# Ultra-M UCS 240M4伺服器中的主機板更換 — CPAR

# 目錄

簡介 背景資訊 縮寫 MoP的工作流程 Ultra-M設定中的主機板更換 必要條件 計算節點中的主機板更換 確定計算節點中託管的VM 備份:快照流程 步驟1. CPAR應用程式關閉。 VM快照任務 虛擬機器快照 正常斷電 更換主機板 恢復虛擬機器 通過快照恢復例項 恢復過程 建立和分配浮動IP地址 啟用SSH 建立SSH會話 CPAR例項啟動 活動後運行狀況檢查 OSD計算節點中的主機板更換 確定Osd-Compute節點中託管的VM 備份:快照流程 CPAR應用關閉 VM快照任務 虛擬機器快照 將CEPH置於維護模式 正常斷電 更換主機板 將CEPH移出維護模式 恢復虛擬機器 通過快照恢復例項 建立和分配浮動IP地址 啟用SSH 建立SSH會話 CPAR例項啟動

活動後運行狀況檢查 控制器節點中的主機板更換 驗證控制器狀態並將群集置於維護模式 更換主機板 還原群集狀態

# 簡介

本文檔介紹在Ultra-M設定中更換有故障的伺服器主機板所需的步驟。

此過程適用於使用NEWTON版本的Openstack環境,其中ESC不管理CPAR,而CPAR直接安裝在 部署在Openstack上的VM上。

# 背景資訊

Ultra-M是經過預先打包和驗證的虛擬化移動資料包核心解決方案,旨在簡化VNF的部署。 OpenStack是適用於Ultra-M的虛擬化基礎架構管理員(VIM),由以下節點型別組成:

- 計算
- 對象儲存磁碟 計算(OSD 計算)
- 控制器
- OpenStack平台 導向器(OSPD)

Ultra-M的高級體系結構及涉及的元件如下圖所示:

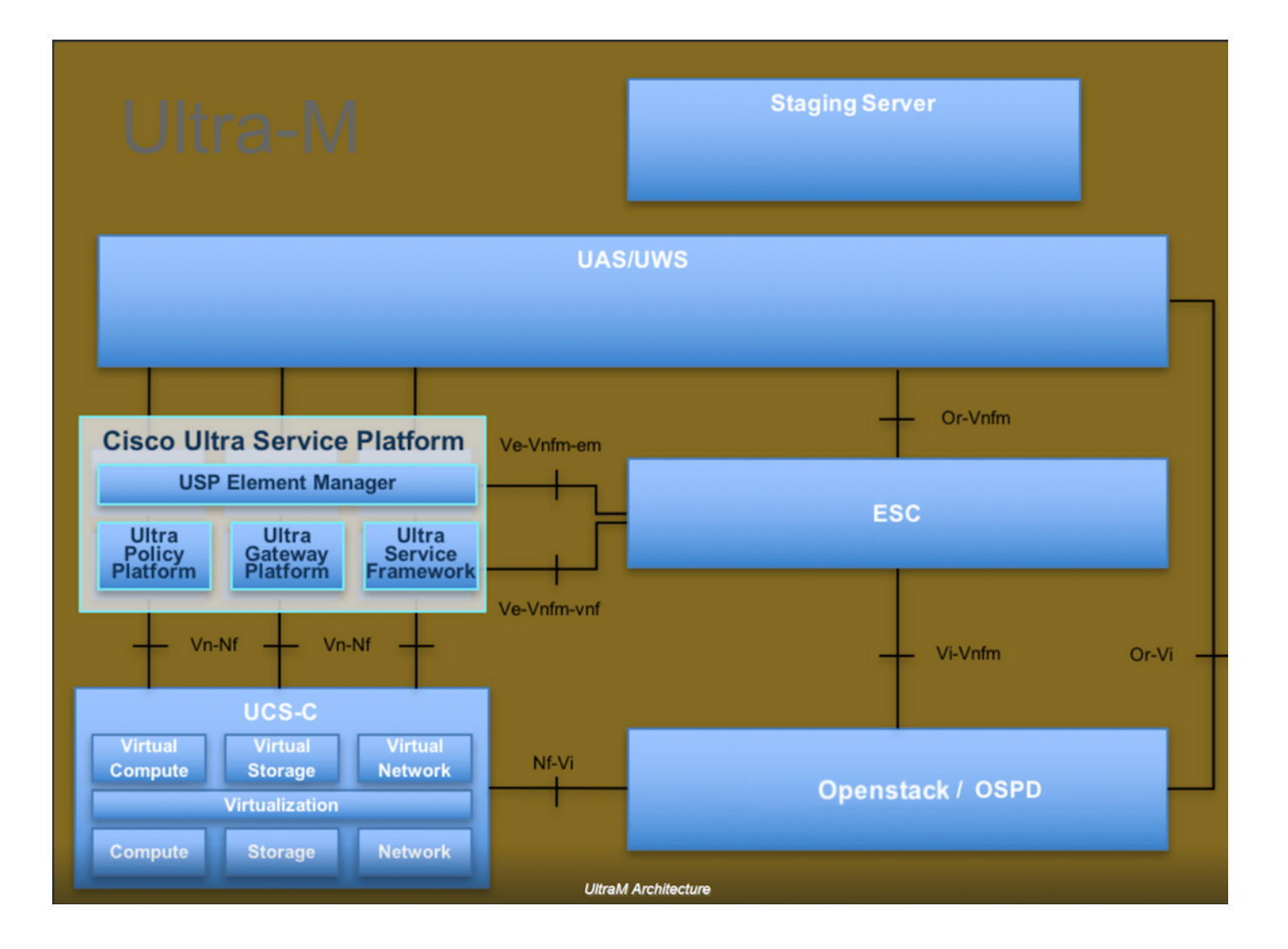

本文檔面向熟悉Cisco Ultra-M平台的思科人員,詳細說明了在OpenStack和Redhat作業系統上需要 執行的步驟。

附註:Ultra M 5.1.x版本用於定義本文檔中的過程。

# 縮寫

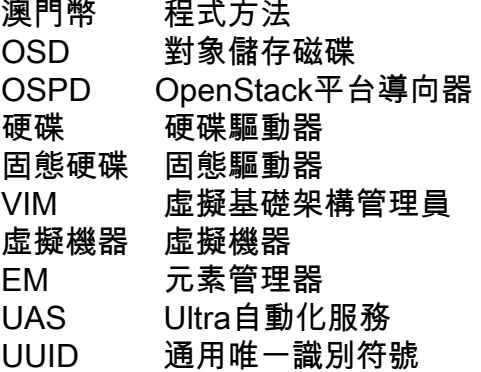

# MoP的工作流程

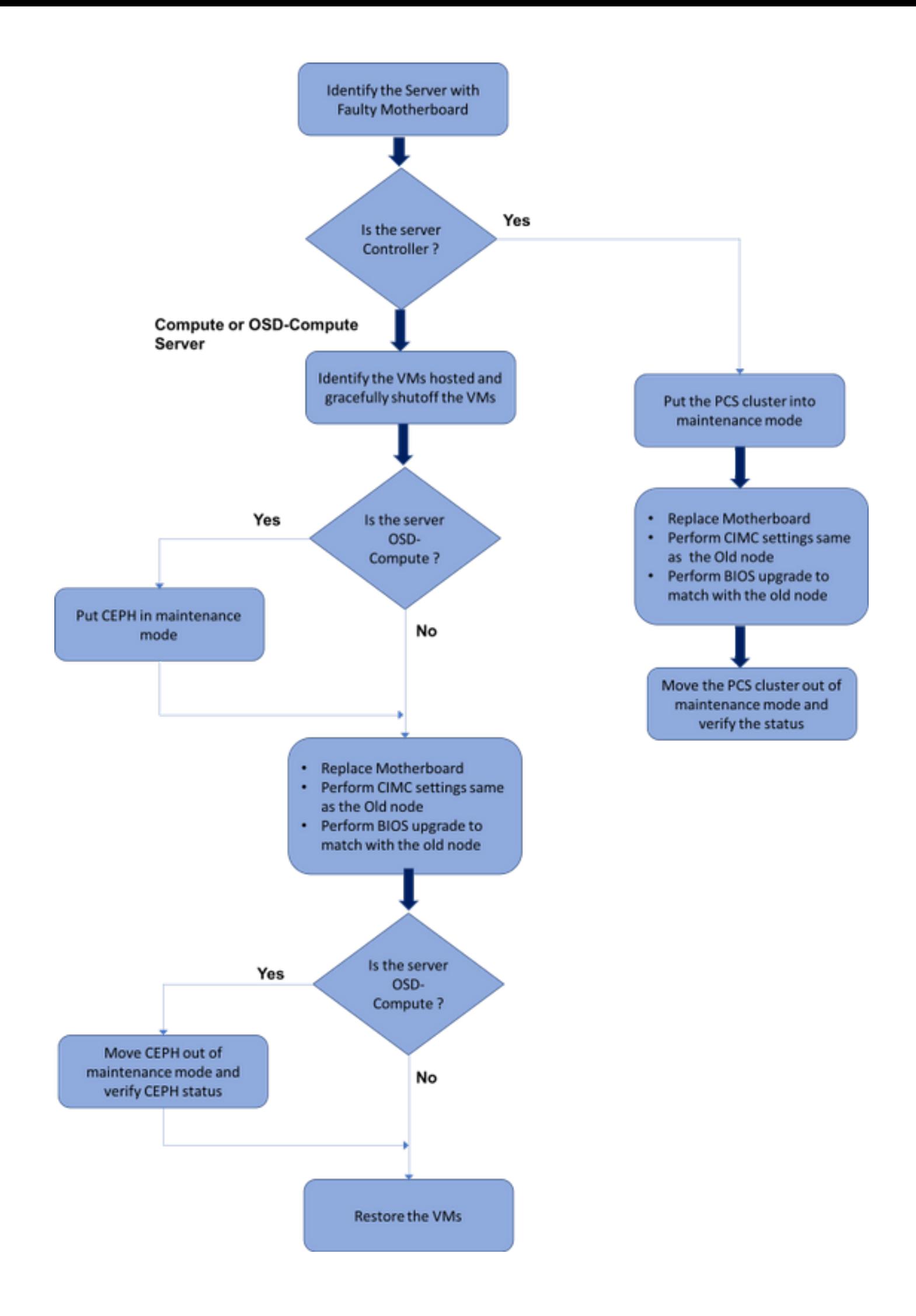

# Ultra-M設定中的主機板更換

在Ultra-M設定中,在以下伺服器型別中可能需要更換主機板:計算、OSD計算和控制器。

附註:更換主機板後,會更換安裝有openstack的啟動盤。因此,無需將節點重新新增到超雲 中。一旦伺服器在更換活動之後通電,它將自行註冊回重疊雲堆疊。

# 必要條件

在替換Compute節點之前,請務必檢查Red Hat OpenStack平台環境的當前狀態。建議您檢查當前 狀態,以避免Compute替換過程處於開啟狀態時出現問題。通過這種更換流程可以實現這一點。

在進行恢復時,思科建議使用以下步驟備份OSPD資料庫:

[root@director ~]# mysqldump --opt --all-databases > /root/undercloud-all-databases.sql [root@director ~]# tar --xattrs -czf undercloud-backup-`date +%F`.tar.gz /root/undercloud-alldatabases.sql /etc/my.cnf.d/server.cnf /var/lib/glance/images /srv/node /home/stack tar: Removing leading `/' from member names 此過程可確保在不影響任何例項可用性的情況下替換節點。

**附註**:確保您擁有該例項的快照,以便在需要時恢復虛擬機器。按照以下步驟瞭解如何拍攝虛 擬機器的快照。

# 計算節點中的主機板更換

在活動之前,託管在「計算」節點中的VM會正常關閉。更換主機板後,VM將恢復回來。

### 確定計算節點中託管的VM

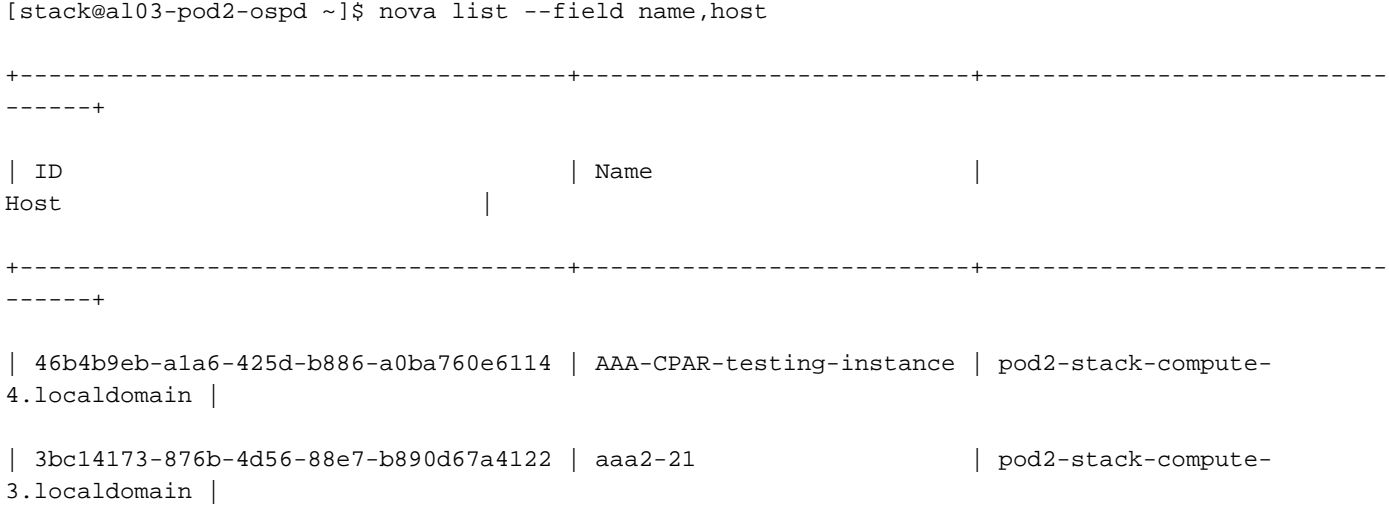

+--------------------------------------+---------------------------+---------------------------- ------+

附註:此處顯示的輸出中,第一列對應於通用唯一識別符號(UUID),第二列是VM名稱,第三 列是存在VM的主機名。此輸出的引數在後續小節中使用。

# 備份:快照流程

### 步驟1. CPAR應用程式關閉。

步驟1.開啟連線到網路的任何ssh客戶端並連線到CPAR例項。

重要的一點是,不要同時關閉一個站點內的所有4個AAA例項,而要逐個關閉。

步驟2.使用以下命令關閉CPAR應用程式:

/opt/CSCOar/bin/arserver stop

A Message stating "Cisco Prime Access Registrar Server Agent shutdown complete." Should show up 如果使用者保持開啟的CLI會話,則arserver stop命令無法工作,並顯示以下消息:

ERROR: You can not shut down Cisco Prime Access Registrar while the

CLI is being used. Current list of running

CLI with process id is:

**2903** /opt/CSCOar/bin/aregcmd –s

在此示例中,需要終止突出顯示的進程ID 2903,然後才能停止CPAR。如果是這種情況,請使用以 下命令終止此流程:

kill -9 \*process\_id\* 然後重複步驟1。

### 步驟3.通過發出以下命令驗證CPAR應用程式確實已關閉:

/opt/CSCOar/bin/arstatus 應顯示以下消息:

# VM快照任務

步驟1.輸入與當前正在處理的站點(城市)對應的Horizon GUI網站。

訪問Horizon時,出現以下螢幕:

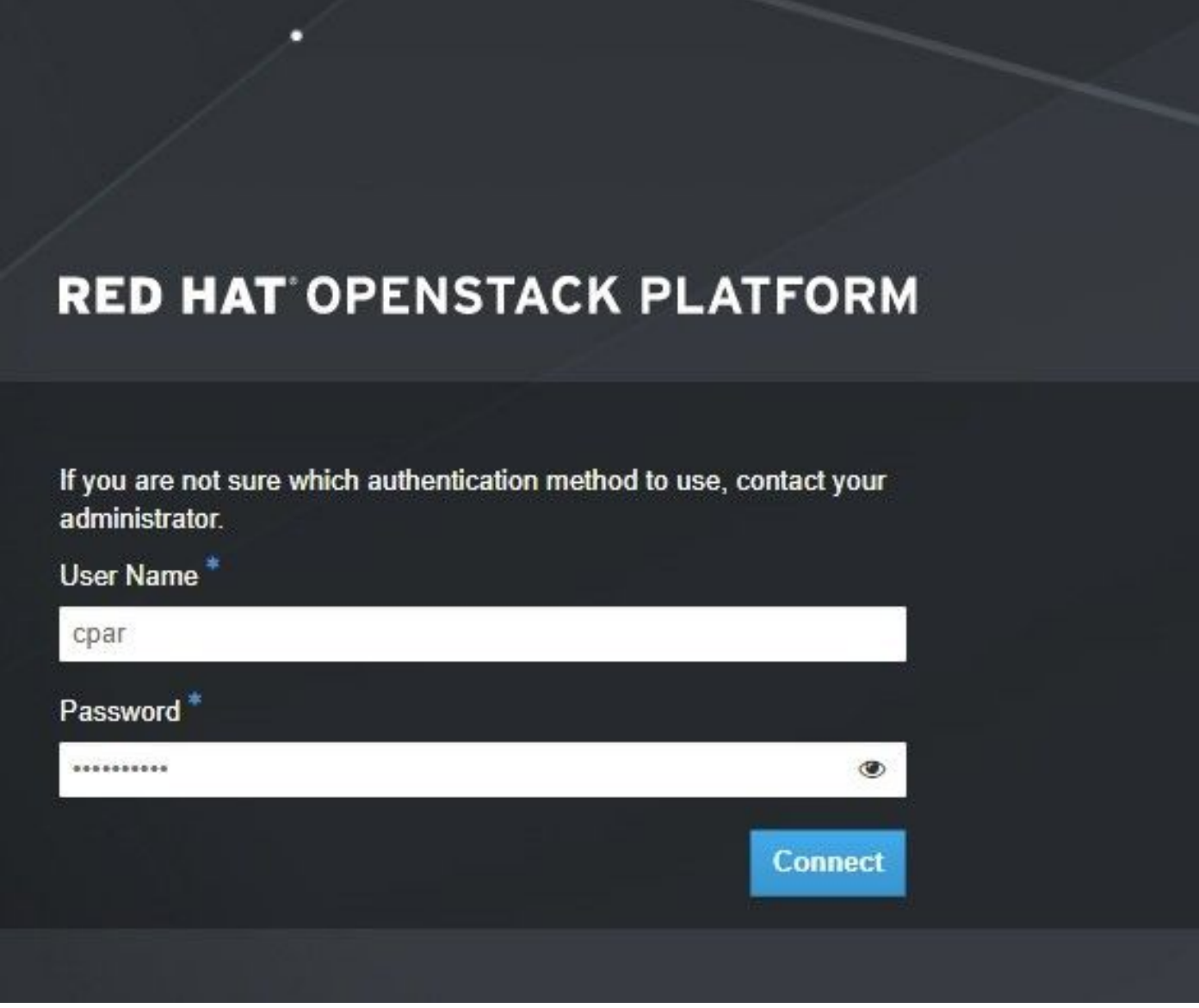

步驟2.導覽至專案>例項,如下圖所示。

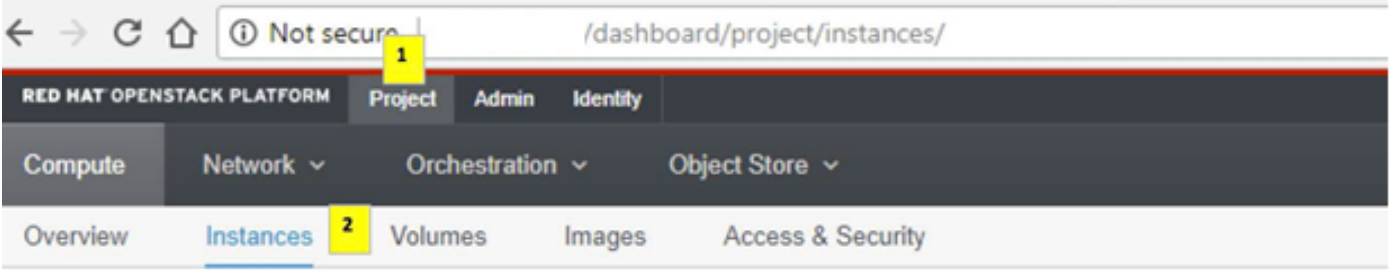

如果使用的是CPAR,則此選單中只顯示4個AAA例項。

步驟3.一次僅關閉一個例項,請重複本文檔中的整個過程。

### **Shut Off Instance**

步驟4.通過檢查Status = Shutoff和Power State = Shut Down來驗證例項確實已關閉。

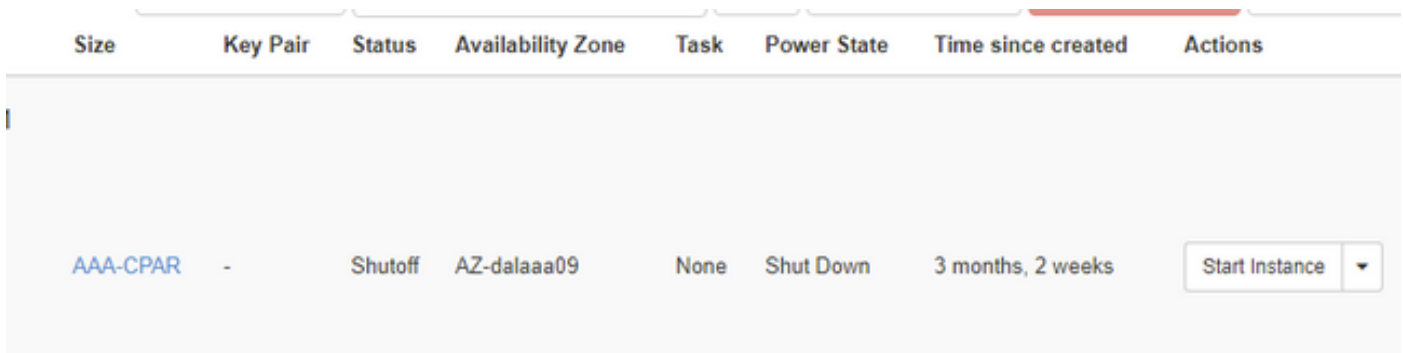

此步驟結束CPAR關閉過程。

## 虛擬機器快照

一旦CPAR VM關閉,可以並行拍攝快照,因為它們屬於獨立的計算。

將並行建立四個QCOW2檔案。

獲取每個AAA例項的快照(25分鐘–1小時)(使用qcow映像作為源的例項為25分鐘,使用原始映 像作為源的例項為1小時)

步驟1.登入POD的Openstack的地平線GUI。

步驟2.登入後,進入頂部選單上的Project > Compute > Instances部分並查詢AAA例項。

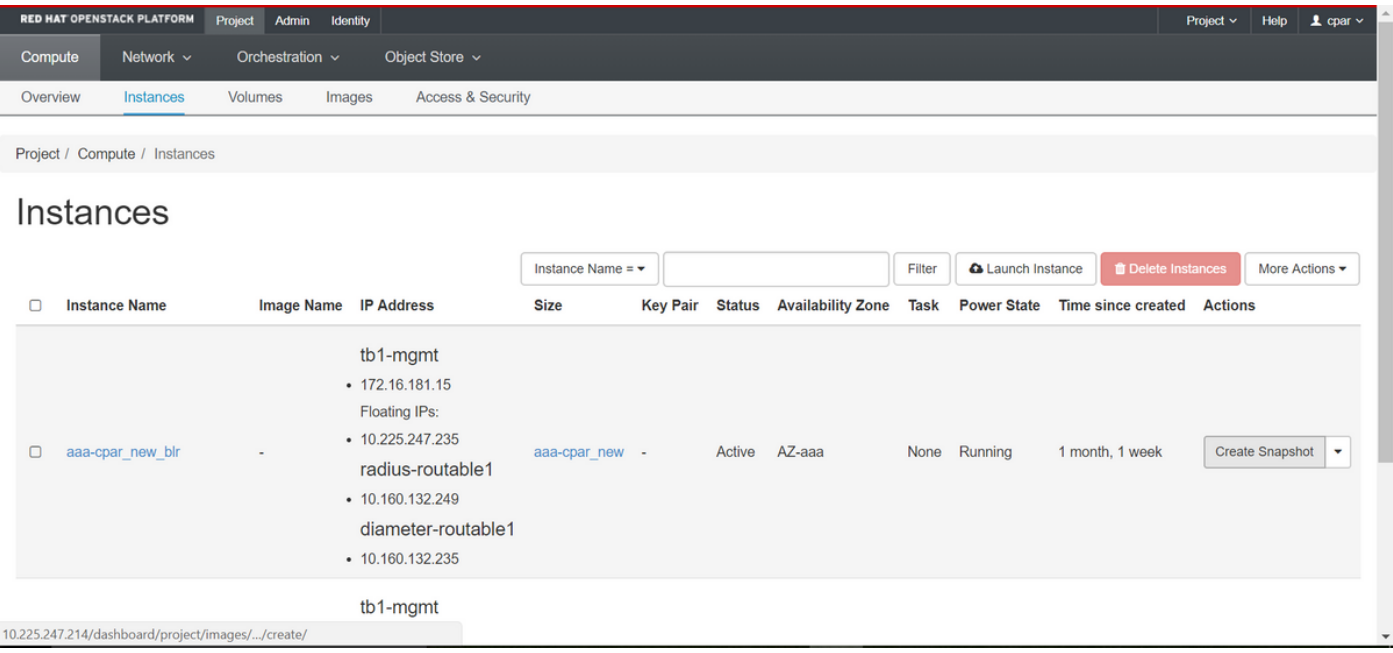

步驟3.按一下Create Snapshot按鈕繼續建立快照(需要在相應的AAA例項上執行該操作)。

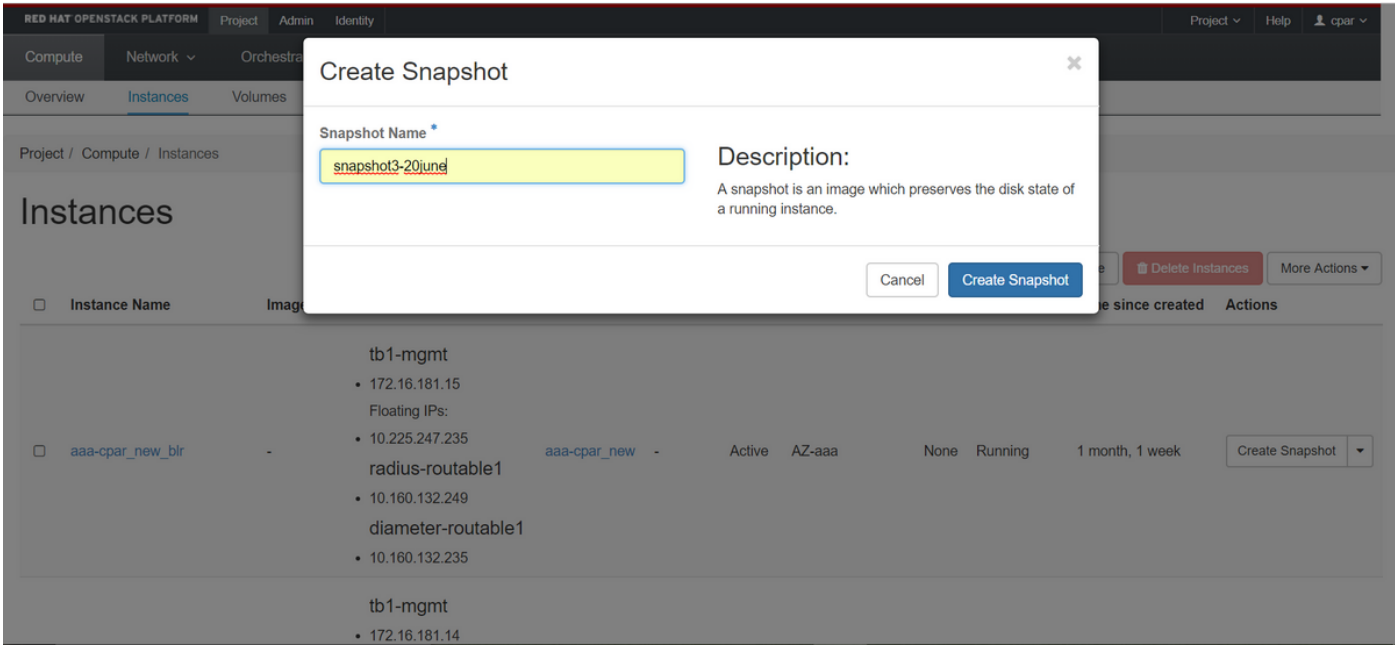

### 步驟4.運行快照後,導航到IMAGES選單,驗證是否全部完成,並報告沒有問題。

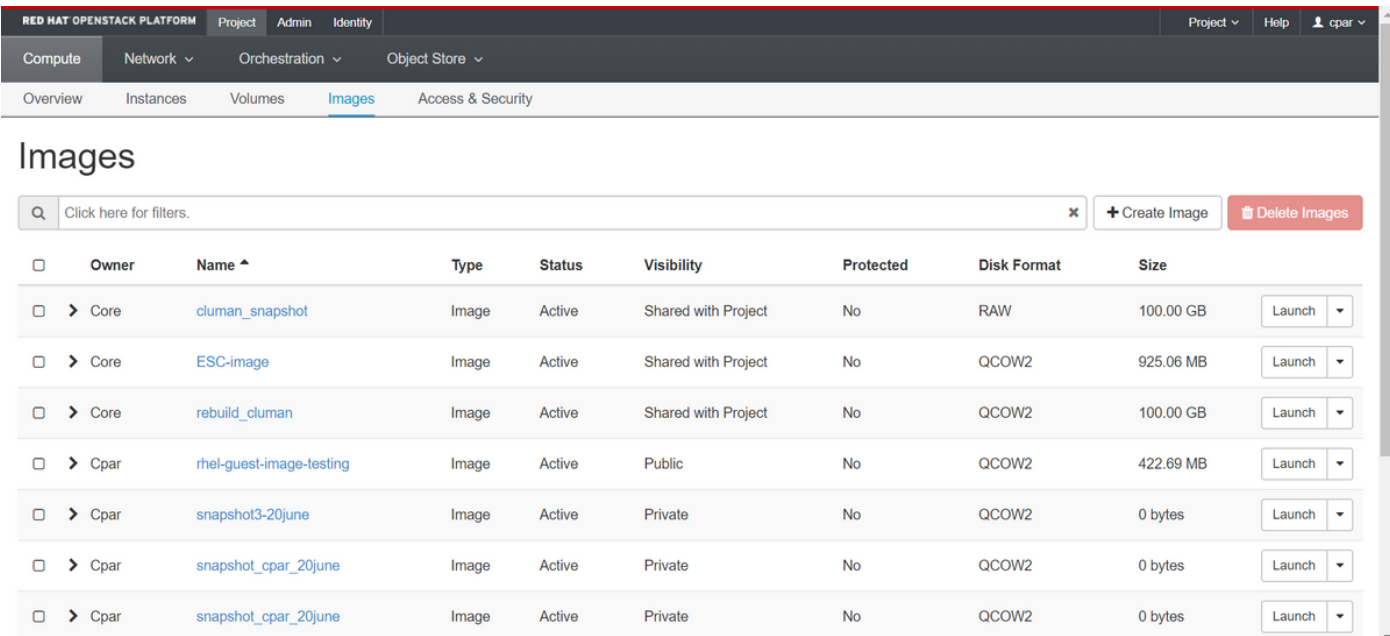

### 步驟5.下一步是以QCOW2格式下載快照,並將其傳輸到遠端實體,以防OSPD在此過程中丟失。為 此,請在OSPD級別使用此命令glance image-list標識快照。

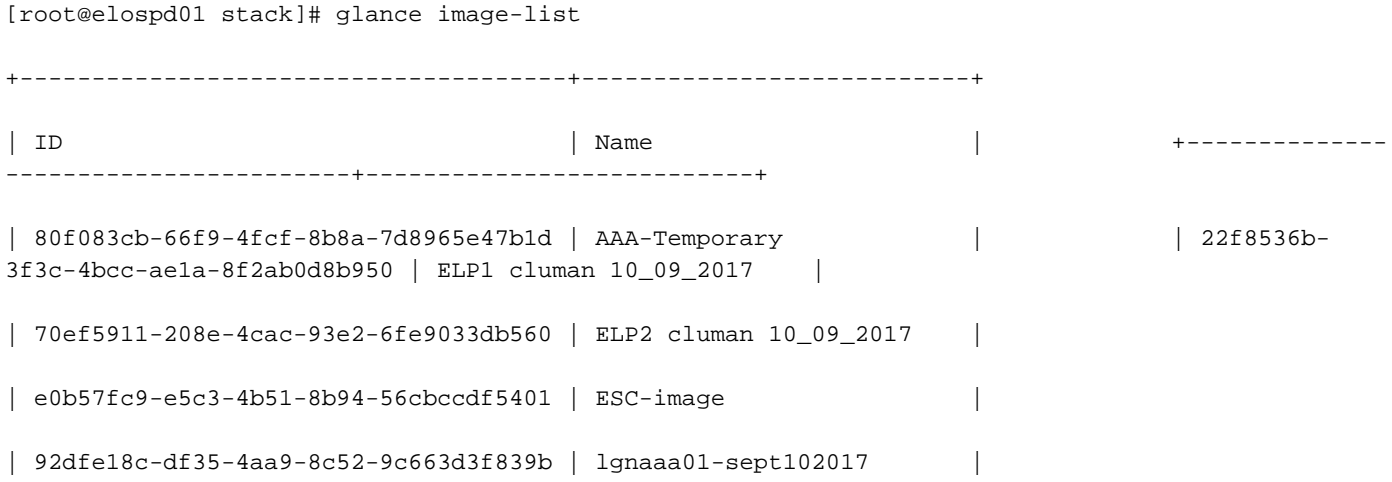

| 1461226b-4362-428b-bc90-0a98cbf33500 | tmobile-pcrf-13.1.1.iso |

| 98275e15-37cf-4681-9bcc-d6ba18947d7b | tmobile-pcrf-13.1.1.qcow2 |

+--------------------------------------+---------------------------+

步驟6.確定要下載的快照後(本例中為以上綠色標籤的快照),使用命令glance image-download以 QCOW2格式下載該快照,如下所示。

[root@elospd01 stack]# glance image-download 92dfe18c-df35-4aa9-8c52-9c663d3f839b --file /tmp/AAA-CPAR-LGNoct192017.qcow2 &

- 「&」將進程傳送到後台。完成此操作需要一些時間,一旦完成,映像就可以位於/tmp目錄中。
- 將進程傳送到後台時,如果連線丟失,則進程也會停止。

• 執行命令「disown -h」,以便在SSH連線丟失的情況下,該進程仍在OSPD上運行並完成。 步驟7.下載過程完成後,需要執行壓縮過程,因為作業系統處理的過程、任務和臨時檔案可能使 ZEROES填充該快照。用於檔案壓縮的命令是virt-sparsify。

[root@elospd01 stack]# virt-sparsify AAA-CPAR-LGNoct192017.qcow2 AAA-CPAR-

LGNoct192017\_compressed.qcow2

此過程需要一些時間(大約10-15分鐘)。 完成後,生成的檔案就是下一步中指定的需要傳輸到外 部實體的檔案。

需要驗證檔案完整性,為了實現這一目的,請執行下一個命令,並在輸出結束時查詢「已損壞」屬 性。

[root@wsospd01 tmp]# qemu-img info AAA-CPAR-LGNoct192017\_compressed.qcow2 image: AAA-CPAR-LGNoct192017\_compressed.qcow2 file format: qcow2 virtual size: 150G (161061273600 bytes) disk size: 18G cluster\_size: 65536 Format specific information:

compat: 1.1

lazy refcounts: false

refcount bits: 16

corrupt: false

 為了避免丟失OSPD的問題,需要將最近在QCOW2格式上建立的快照轉移到外部實體。在開始檔 案傳輸之前,我們必須檢查目標是否有足夠的可用磁碟空間,使用命令「df -kh」驗證記憶體空間。 我們的建議是通過使用SFTP「<u>[sftproot@x.x.x.x」](mailto:root@x.x.x.x)</u>(其中x.x.x.x是遠端OSPD的IP)將其暫時傳輸到 另一個站點的OSPD。為了加快傳輸速度,可以將目標傳送到多個OSPD。同樣,我們可以使用以 下命令scp \*name\_of\_the\_file\*.qcow2 root@ x.x.x.x:/tmp(其中x.x.x.x是遠端OSPD的IP)將檔案傳 輸到另一個OSPD。

正常斷電

關閉節點電源

### 1. 要關閉例項電源,請執行以下操作:nova stop <INSTANCE\_NAME>

### 2. 現在您會看到處於關閉狀態的例項名稱。

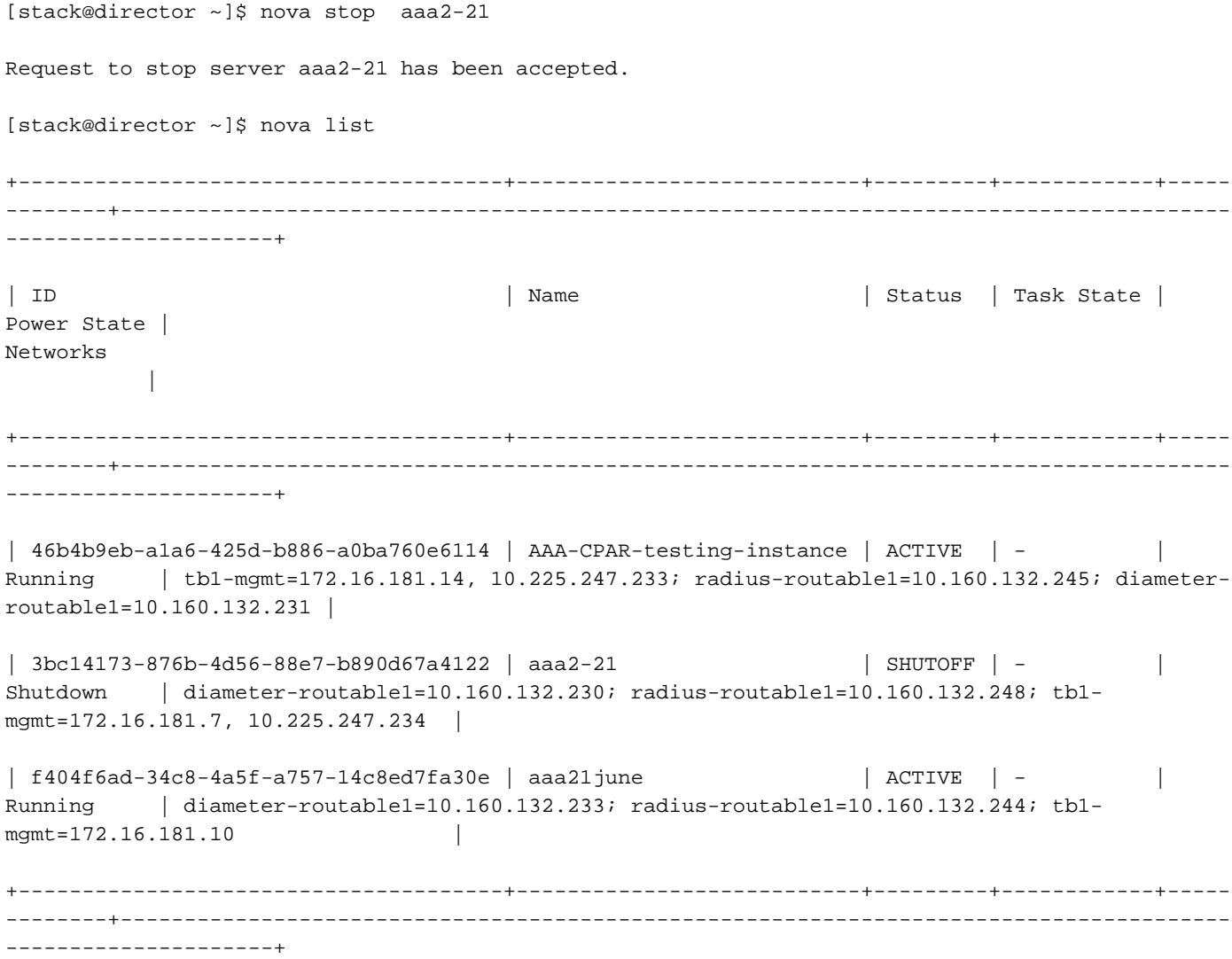

## 更換主機板

有關更換UCS C240 M4伺服器中主機板的步驟,請參[閱Cisco UCS C240 M4伺服器安裝和服務指](/content/en/us/td/docs/unified_computing/ucs/c/hw/C240M4/install/C240M4/install.html) [南](/content/en/us/td/docs/unified_computing/ucs/c/hw/C240M4/install/C240M4/install.html)

- 1. 使用CIMC IP登入到伺服器。
- 如果韌體與以前使用的推薦版本不一致,請執行BIOS升級。此處提供了BIOS升級步驟 2. [:Cisco UCS C系列機架式伺服器BIOS升級指南](/content/en/us/td/docs/unified_computing/ucs/c/sw/bios/b_Upgrading_BIOS_Firmware.html)

# 恢復虛擬機器

## 通過快照恢復例項

### 恢復過程

可以使用前面步驟中拍攝的快照重新部署以前的例項。

步驟1 [可選]。如果沒有以前的VMsnapshot可用,則連線到傳送備份的OSPD節點,並將備份轉換 回其原始OSPD節點。使用「[sftproot@x.x.x.x](mailto:root@x.x.x.x)」,其中x.x.x.x是原始OSPD的IP。將快照檔案儲存 在/tmp目錄中。

步驟2.連線到重新部署例項的OSPD節點。

Last login: Wed May 9 06:42:27 2018 from 10.169.119.213<br>[root@daucs01-ospd ~]# ■

使用以下命令獲取環境變數:

# source /home/stack/pod1-stackrc-Core-CPAR

### 步驟3.要將快照用作影象,必須將其上傳到水平面。使用下一個命令執行此操作。

#glance image-create -- AAA-CPAR-Date-snapshot.qcow2 --container-format bare --disk-format qcow2 --name AAA-CPAR-Date-snapshot

### 這一過程可以從地平線看到。

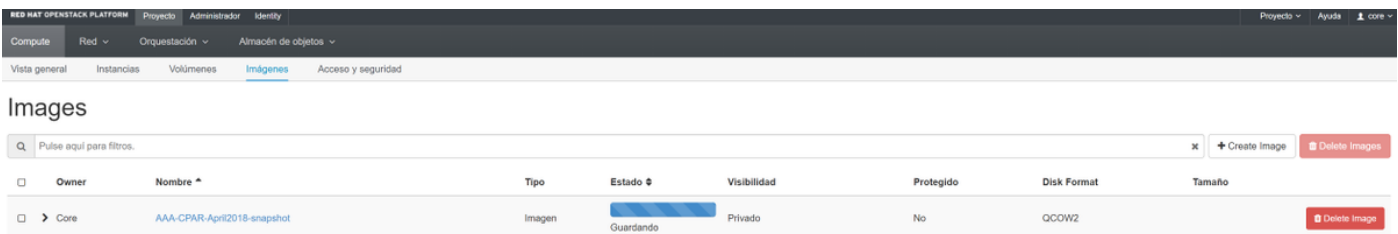

### 步驟4.在Horizon中,導航到Project > Instances,然後按一下Launch Instance。

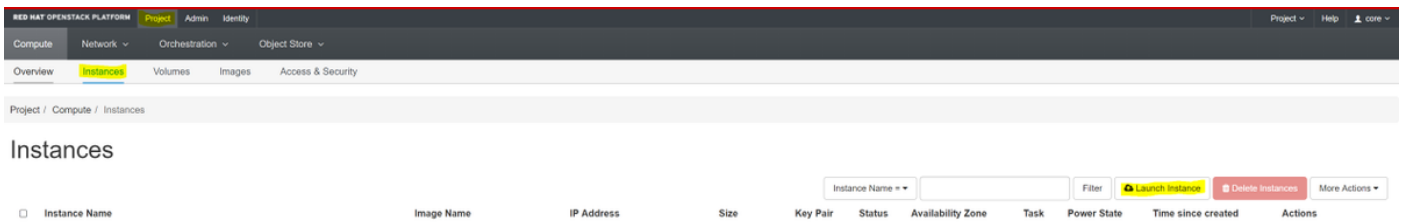

步驟5.填寫例項名稱並選擇可用區域。

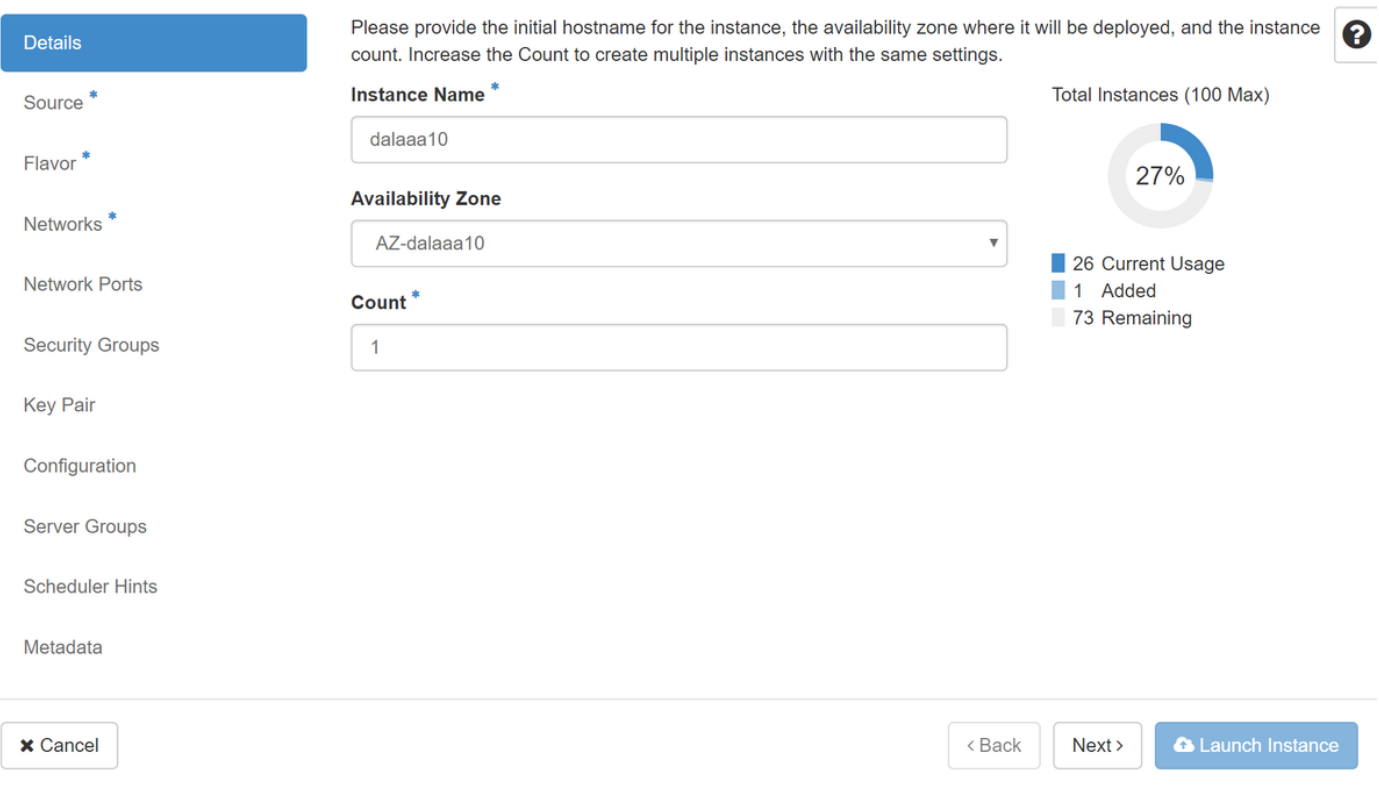

步驟6.在「Source」頁籤中,選擇建立例項的影象。在「選擇啟動源」選單中,選擇image,此處 顯示映像清單,選擇之前上傳的映像,然後按一下+sign。

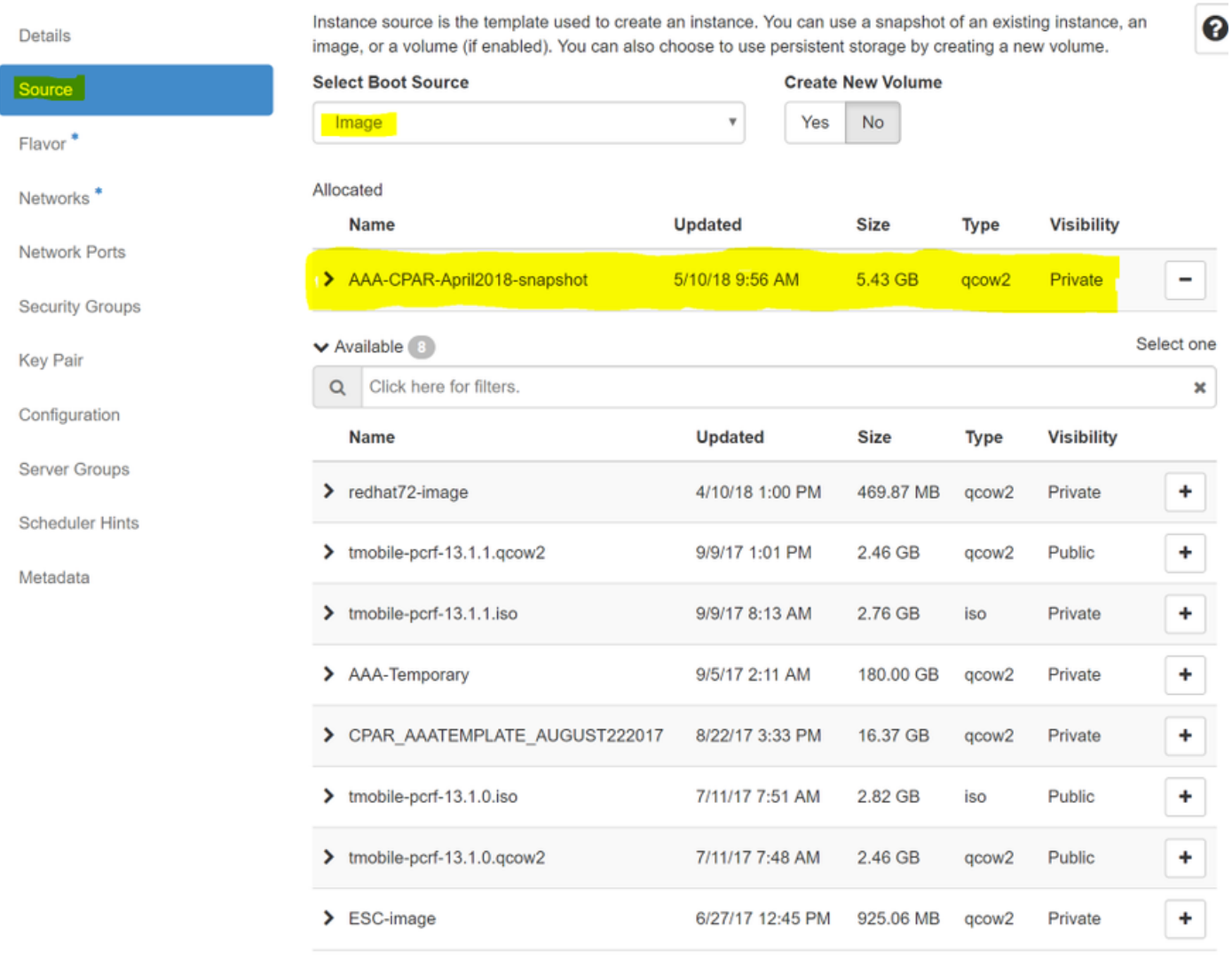

 $\times$  Cancel

 $<$  Back  $Next$  **A** Launch Instance

# 步驟7.在Flavor頁籤中,按一下+符號時選擇AAA調味。

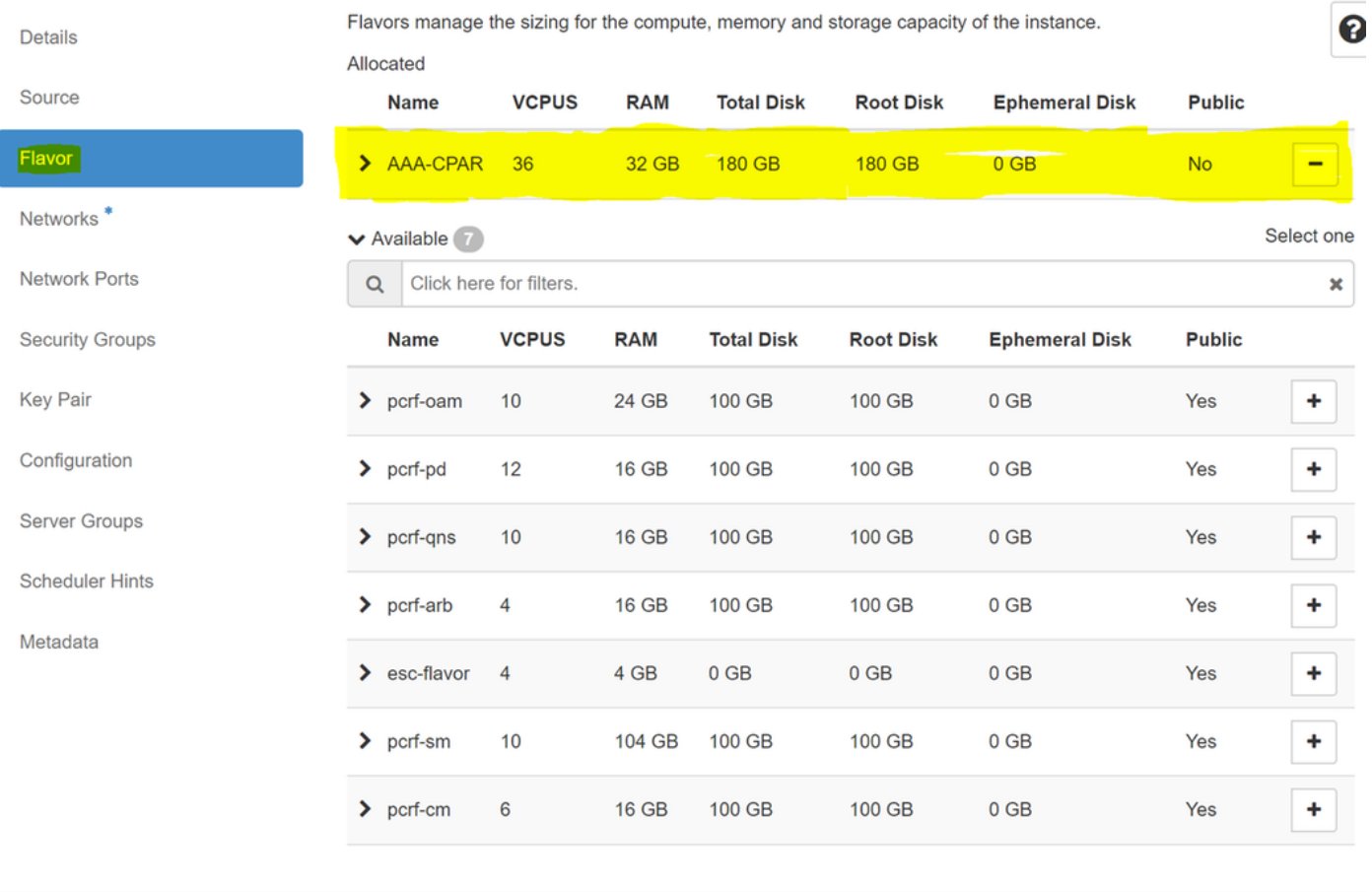

 $\times$  Cancel

<Back  $Next$  A Launch Instance

步驟8.最後,導航到network頁籤,然後在點選+符號時選擇例項需**要的**網路。在本例中,選擇 diameter-soutable1、radius-routable1和tb1-mgmt。

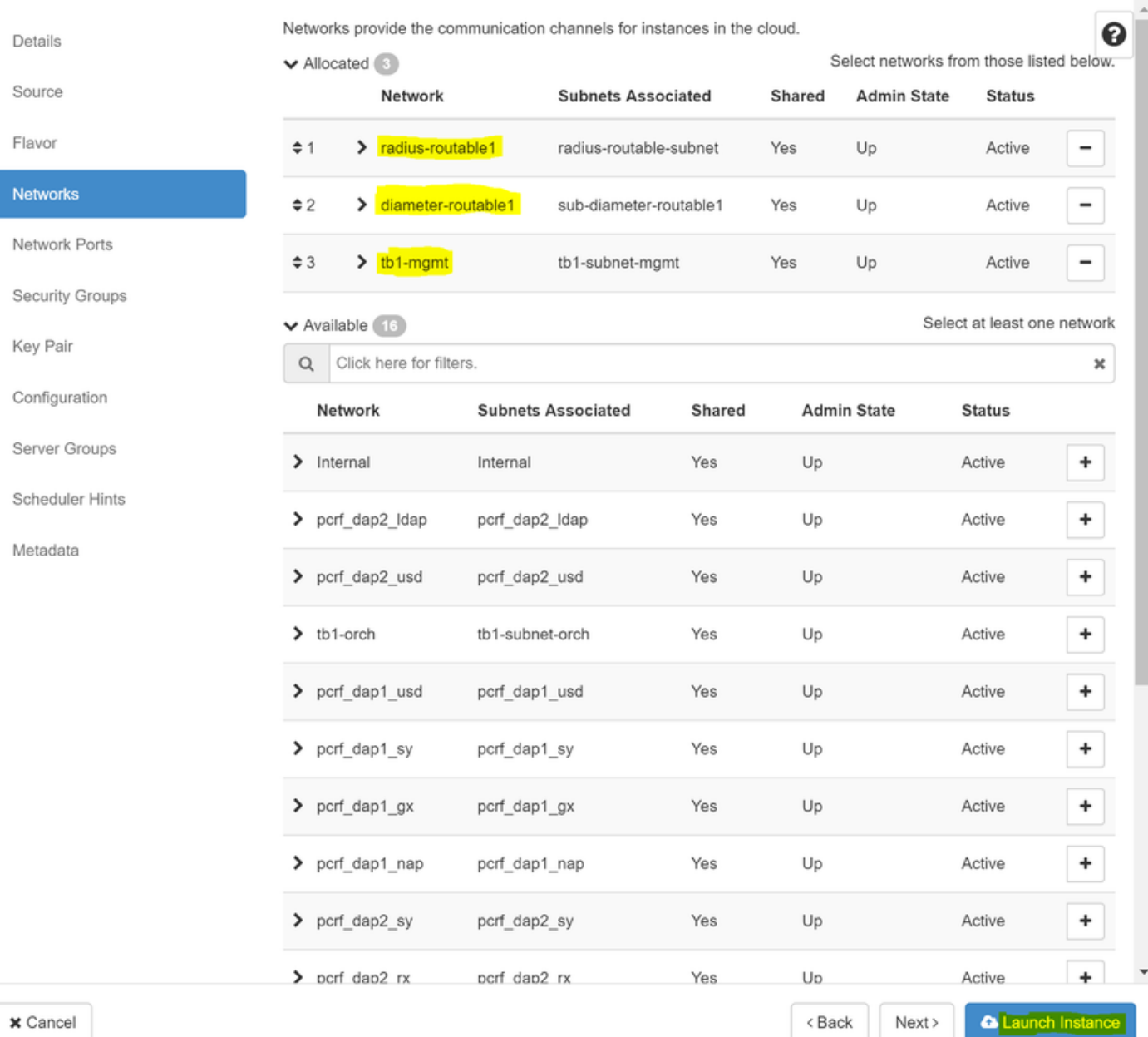

## 步驟9.最後,按一下Launch例項建立該例項。可以在Horizon中監控進度:

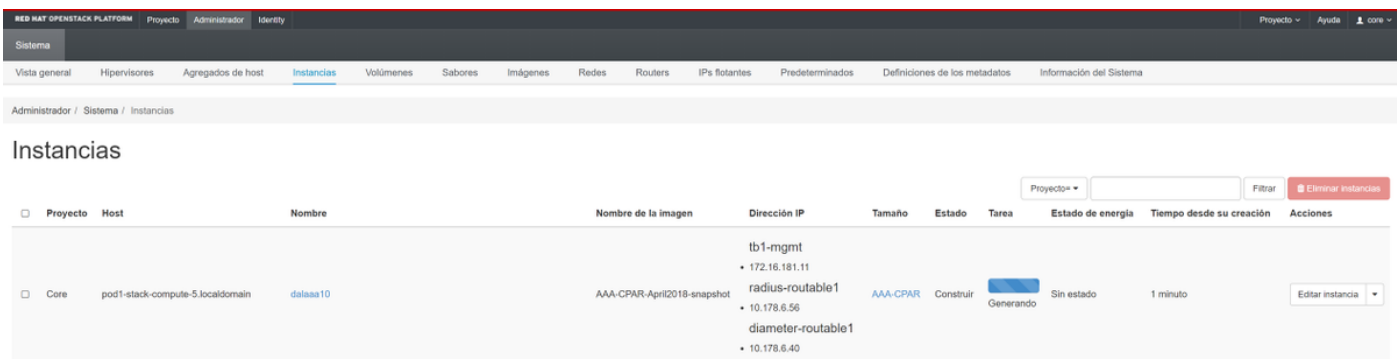

幾分鐘後,該例項完全部署並可供使用。

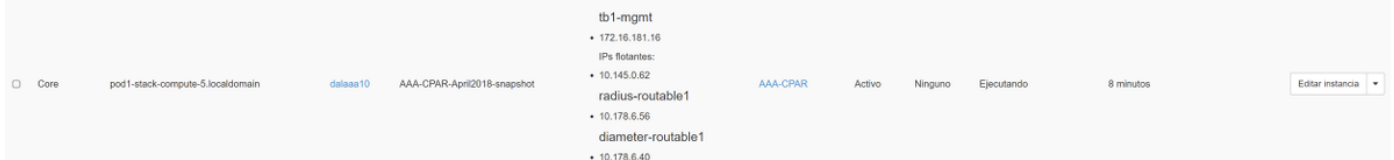

## 建立和分配浮動IP地址

浮動IP地址是可路由地址,這意味著可以從Ultra M/Openstack體系結構外部訪問它,並且能夠與網 路中的其他節點通訊。

步驟1。在Horizon頂部選單中,導航到Admin > Floating IPs。

步驟2.按一下AllocateIP to Project按鈕。

步驟3.在Allocate Floating IP視窗中,選擇新的浮動IP所屬的Pools、它將被分配到的專案以及 newFloating IP 地址本身。

例如:

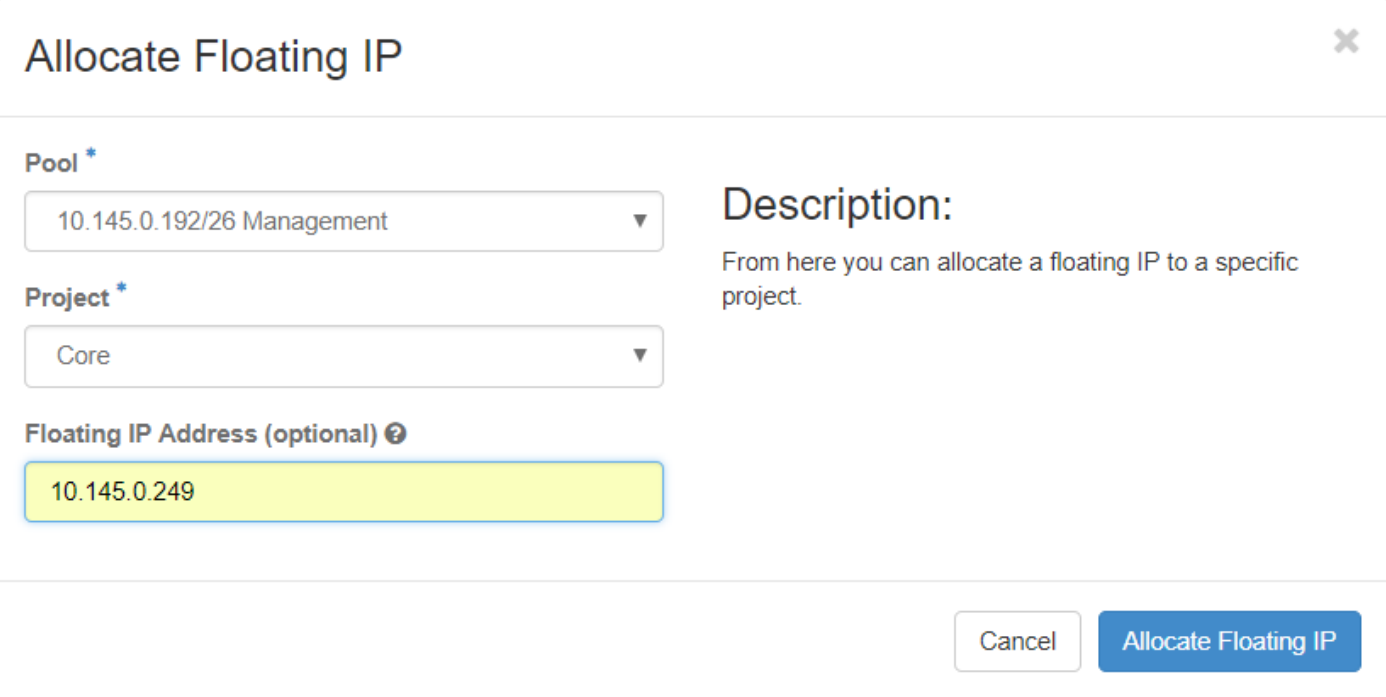

步驟4.按一下AllocateFloating IPbutton。

步驟5.在「展望期」頂部選單中,導航至「專案」>「例項」。

步驟6.在Actioncolumn中,按一下「建立快照」(Create Snapshotbutton)按鈕中指向下的箭頭,將 顯示選單。選擇關聯浮動IP選項。

步驟7.選擇要在IP地址欄位中使用的相應浮動IP地址,然後從要在要關聯的埠中分配此浮動IP的新 例項中選擇相應的管理介面(eth0)。請參考下一張影象作為此過程的示例。

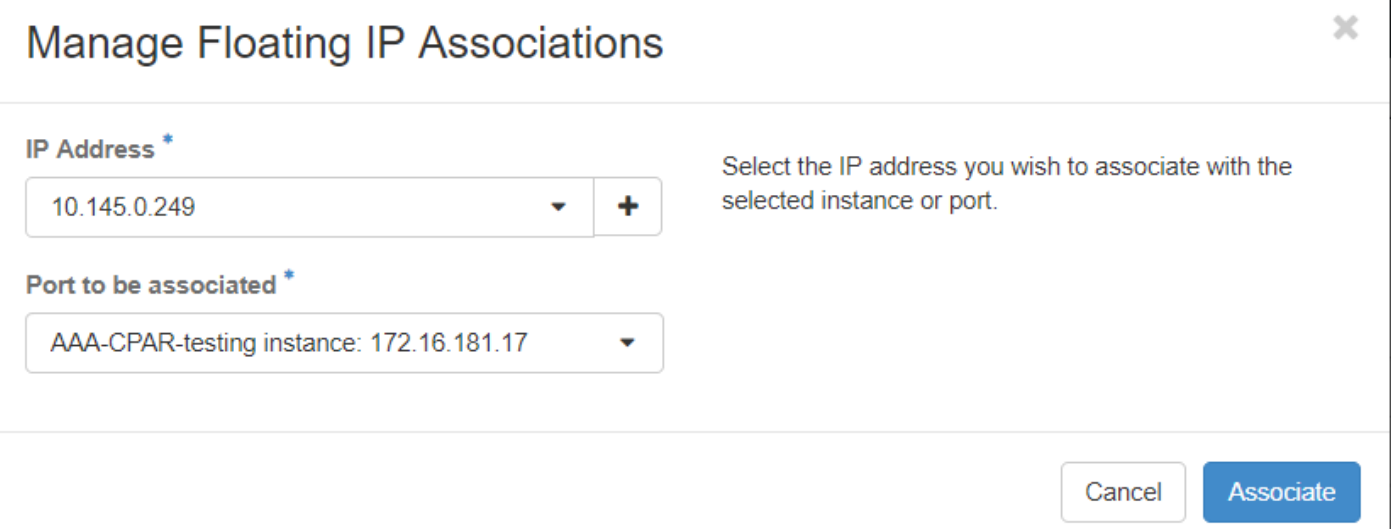

步驟8.最後,按一下onAssociatebutton。

## 啟用SSH

步驟1.在「水準」頂部選單中,導航到「專案」>「例項」。

步驟2.按一下sectionCunch a new instance中建立的例項/VM的名稱。

步驟3.按一下Console頁籤。這將顯示VM的命令列介面。

步驟4.顯示CLI後,輸入適當的登入憑證:

使用者名稱:root

密碼:cisco123

Red Hat Enterprise Linux Server 7.0 (Maipo) Kernel 3.10.0-514.el7.x86\_64 on an x86\_64

aaa-cpar-testing-instance login: root Password: Last login: Thu Jun 29 12:59:59 from 5.232.63.159 Iroot@aaa-cpar-testing-instance "]#

步驟5.在CLI中輸入命令dvi /etc/ssh/sshd\_configto edit ssh配置。

步驟6.開啟ssh配置檔案後,按Ito編輯該檔案。然後查詢下面顯示的部分,並將第一行從 PasswordAuthentication更改為PasswordAuthentication yes。

# To disable tunneled clear text passwords, change to no here! PasswordAuthentication yes\_ #PermitEmptyPasswords no PasswordAuthentication no

步驟7. 按ESC並輸入: wq!以儲存sshd\_config檔案更改。

步驟8.執行commandservice sshd restart。

```
[root@aaa-cpar-testing-instance ssh]# service sshd restart
Redirecting to /bin/systemctl restart sshd.service
root@aaa-cpar-testing-instance ssh]#
```
步驟9.為了測試已正確應用SSH配置更改,請開啟任何SSH客戶端,並嘗試使用分配給例項的浮動 IP ( 即10.145.0.249) 和userroot建立遠端安全連接。

```
[2017-07-13 \t12:12.09] ~
[dieaguil.DIEAGUIL-CWRQ7] > ssh root@10.145.0.249
Warning: Permanently added '10.145.0.249' (RSA) to the list of known hosts
root@10.145.0.249's password:
X11 forwarding request failed on channel 0
Last login: Thu Jul 13 12:58:18 2017
[root@aaa-cpar-testing-instance \sim]#
[root@aaa-cpar-testing-instance -]#
```
## 建立SSH會話

使用安裝應用程式的相應VM/伺服器的IP地址開啟SSH會話。

```
[dieaguil.DIEAGUIL-CWRQ7] > ssh root@10.145.0.59
K11 forwarding request failed on channel 0
ast login: Wed Jun 14 17:12:22 2017 from 5.232.63.147
\lceil \text{root}@dalaaa07 ~1#\blacksquare
```
## CPAR例項啟動

一旦活動完成並且可以在關閉的站點中重新建立CPAR服務,請按照以下步驟操作。

- 1. 要重新登入到Horizon,請導航到**專案>例項>啟動例項**。
- 2. 驗證例項的狀態是否為「active(活動)」 ,電源狀態是否為「running(運行)」 :

### Instances

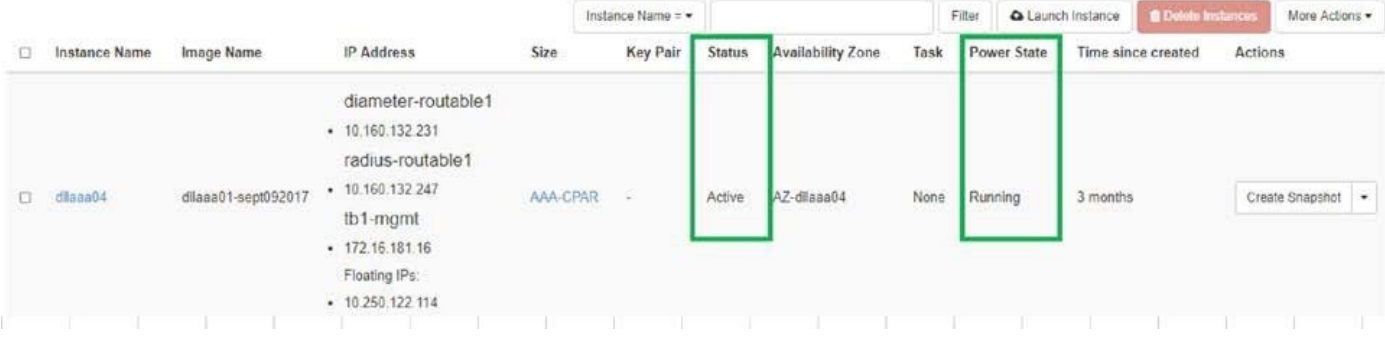

# 活動後運行狀況檢查

步驟1.在作業系統級別執行命令/opt/CSCOar/bin/arstatus。

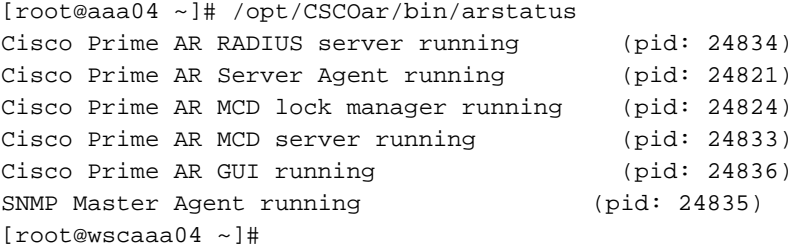

步驟2.在作業系統級別執行命令/opt/CSCOar/bin/aregcmd,然後輸入管理員憑據。驗證CPAR Health(CPAR運行狀況)為10(滿分10)並退出CPAR CLI。

[root@aaa02 logs]# /opt/CSCOar/bin/aregcmd Cisco Prime Access Registrar 7.3.0.1 Configuration Utility Copyright (C) 1995-2017 by Cisco Systems, Inc. All rights reserved. Cluster: User: admin Passphrase: Logging in to localhost [ //localhost ] LicenseInfo = PAR-NG-TPS 7.2(100TPS:) PAR-ADD-TPS 7.2(2000TPS:) PAR-RDDR-TRX 7.2() PAR-HSS 7.2() Radius/

 Administrators/ Server 'Radius' is Running, its health is 10 out of 10 --> exit

### 步驟3.運行命令netstat | grep diameter並驗證所有DRA連線是否已建立。

下面提到的輸出適用於預期存在Diameter連結的環境。如果顯示的連結較少,則表示與需要分析的 DRA斷開連線。

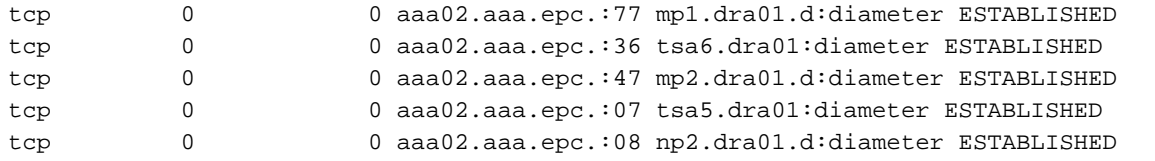

步驟4.檢查TPS日誌是否顯示CPAR正在處理的請求。突出顯示的值代表了TPS,而那些值是我們需 要注意的。

TPS的值不應超過1500。

[root@wscaaa04 ~]# tail -f /opt/CSCOar/logs/tps-11-21-2017.csv 11-21-2017,23:57:35,**263**,0 11-21-2017,23:57:50,**237**,0 11-21-2017,23:58:05,**237**,0 11-21-2017,23:58:20,**257**,0 11-21-2017,23:58:35,**254**,0 11-21-2017,23:58:50,**248**,0 11-21-2017,23:59:05,**272**,0 11-21-2017,23:59:20,**243**,0 11-21-2017,23:59:35,**244**,0 11-21-2017,23:59:50,**233**,0

步驟5.在name\_radius\_1\_log中查詢任何「錯誤」或「警報」消息

[root@aaa02 logs]# grep -E "error|alarm" name\_radius\_1\_log 步驟6.通過發出以下命令驗證CPAR進程使用的記憶體量:

頂端 | grep radius

[root@sfraaa02 ~]# top | grep radius 27008 root 20 0 20.228g **2.413g** 11408 S 128.3 7.7 1165:41 radius 此突出顯示的值應小於:7Gb,這是應用級別允許的最大容量。

# OSD計算節點中的主機板更換

在活動之前,Compute節點中託管的VM將正常關閉,CEPH將進入維護模式。更換主機板後 ,VM會恢復回來,CEPH會移出維護模式。

### 確定Osd-Compute節點中託管的VM

確定OSD計算伺服器上託管的VM。

[stack@director ~]\$ nova list --field name,host | grep osd-compute-0 | 46b4b9eb-a1a6-425d-b886-a0ba760e6114 | AAA-CPAR-testing-instance | pod2-stack-compute-4.localdomain |

# 備份:快照流程

## CPAR應用關閉

步驟1.開啟連線到網路的任何ssh客戶端並連線到CPAR例項。

重要的一點是,不要同時關閉一個站點內的所有4個AAA例項,而要逐個關閉。

步驟2.使用以下命令關閉CPAR應用程式:

/opt/CSCOar/bin/arserver stop

A Message stating "Cisco Prime Access Registrar Server Agent shutdown complete." Should show up

附註:如果使用者保持開啟的CLI會話,則arserver stop命令將無效,並顯示以下消息:

ERROR: You can not shut down Cisco Prime Access Registrar while the

CLI is being used. Current list of running

CLI with process id is:

**2903** /opt/CSCOar/bin/aregcmd –s

在此示例中,需要終止突出顯示的進程ID 2903,然後才能停止CPAR。如果是這種情況,請使用以 下命令終止此流程:

kill -9 \*process\_id\* 然後重複步驟1。

步驟3.使用以下命令驗證CPAR應用確實已關閉:

/opt/CSCOar/bin/arstatus 將顯示以下消息:

Cisco Prime Access Registrar Server Agent not running Cisco Prime Access Registrar GUI not running

### VM快照任務

步驟1.輸入與當前正在處理的站點(城市)對應的Horizon GUI網站。

訪問「水平面」時, 將看到以下影象:

# **RED HAT OPENSTACK PLATFORM**

г

If you are not sure which authentication method to use, contact your administrator.

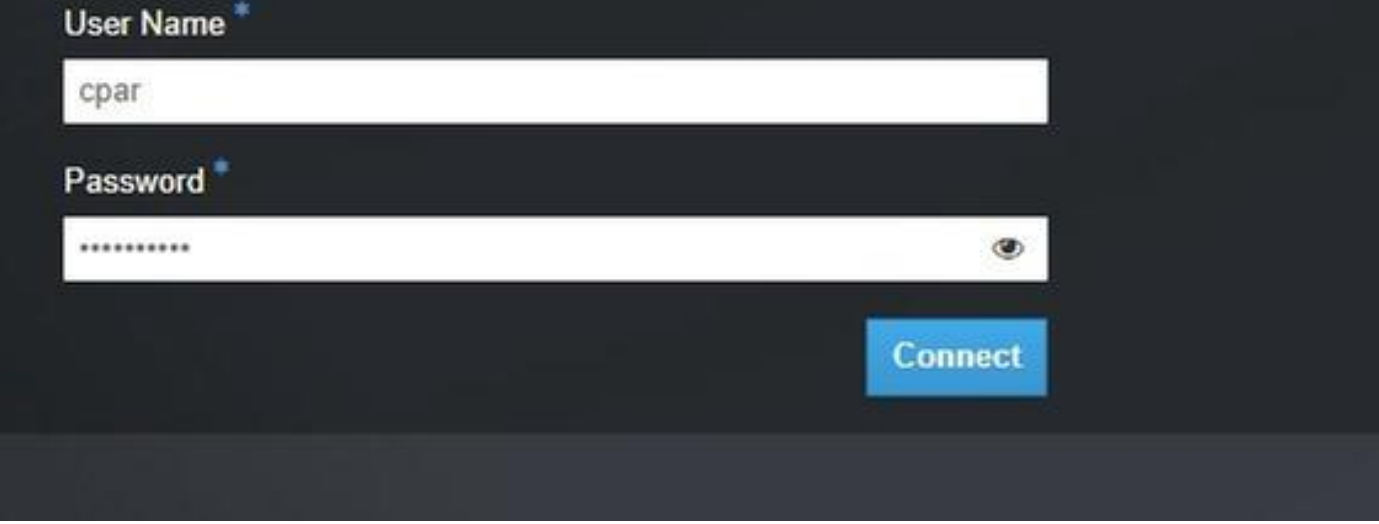

## 步驟2.導覽至專案>例項,如下圖所示。

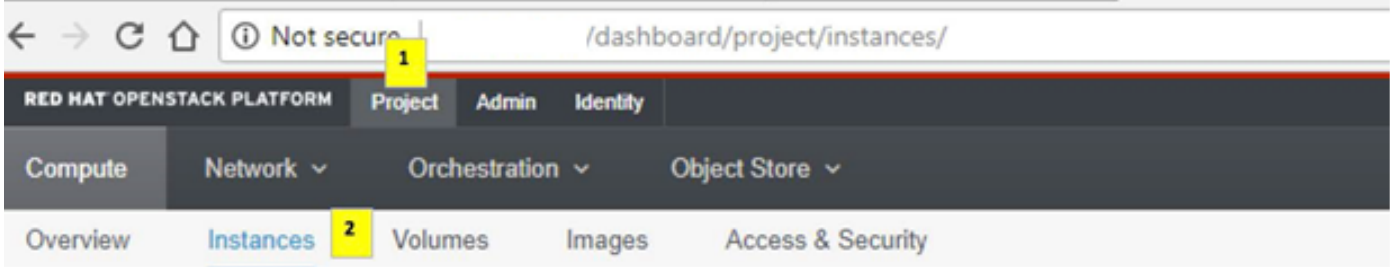

如果使用的是CPAR,則此選單中只顯示4個AAA例項。

步驟3.一次僅關閉一個例項,請重複本文檔中的整個過程。

要關閉VM,請導航到**操作>關閉例項**並確認您的選擇。

## **Shut Off Instance**

步驟4.通過檢查Status = Shutoff和Power State = Shut Down來驗證例項確實已關閉。

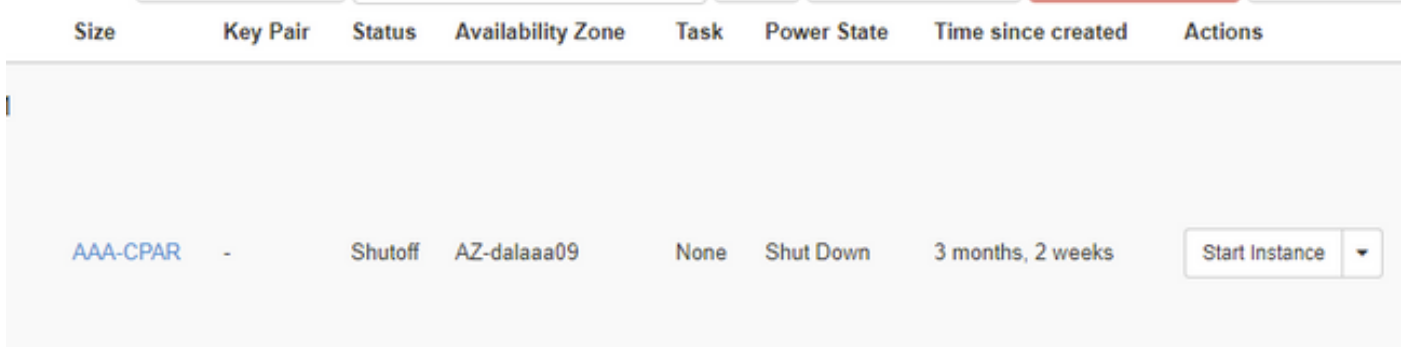

此步驟結束CPAR關閉過程。

## 虛擬機器快照

一旦CPAR VM關閉,可以並行拍攝快照,因為它們屬於獨立的計算。

四個QCOW2檔案是並行建立的。

獲取每個AAA例項的快照(25分鐘–1小時)(使用qcow映像作為源的例項為25分鐘,使用原始映 像作為源的例項為1小時)

步驟1.登入POD的Openstack的HorizonGUI。

步驟2.登入後,進入頂部選單上的Project > Compute > Instances部分並查詢AAA例項。

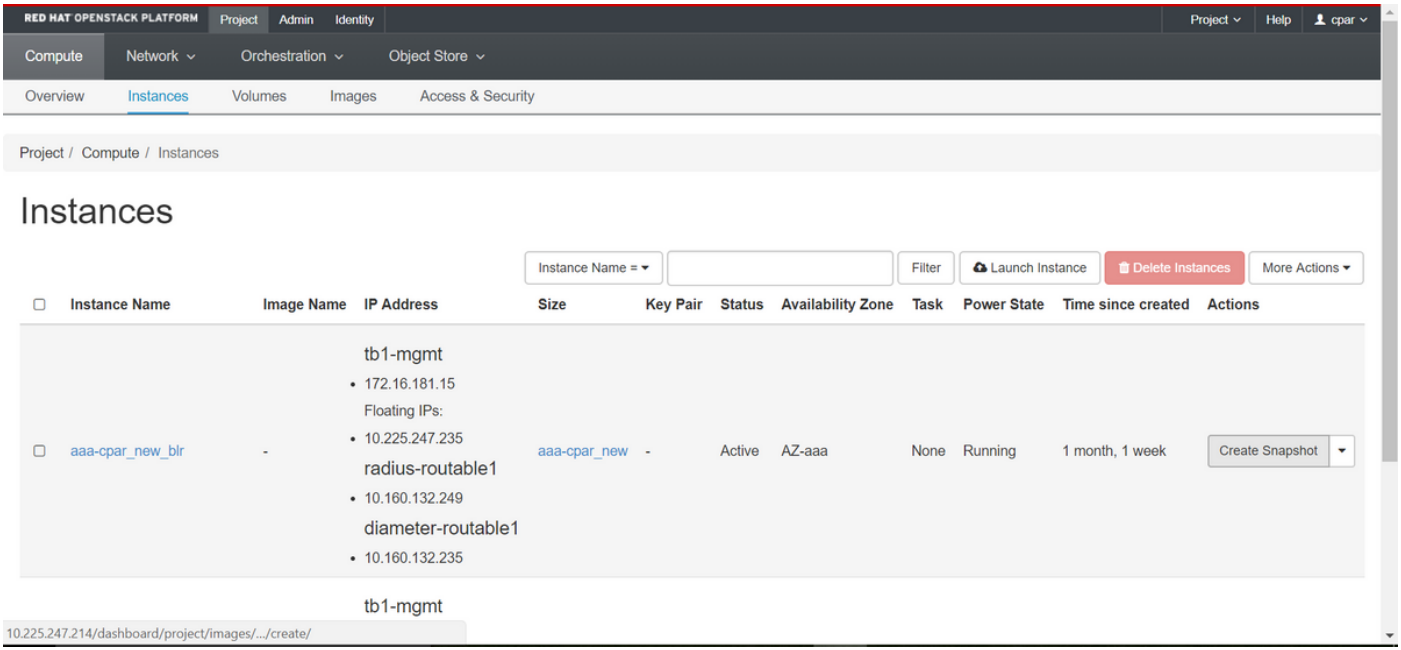

步驟3.按一下Create Snapshot按鈕繼續建立快照(需要在相應的AAA例項上執行該操作)。

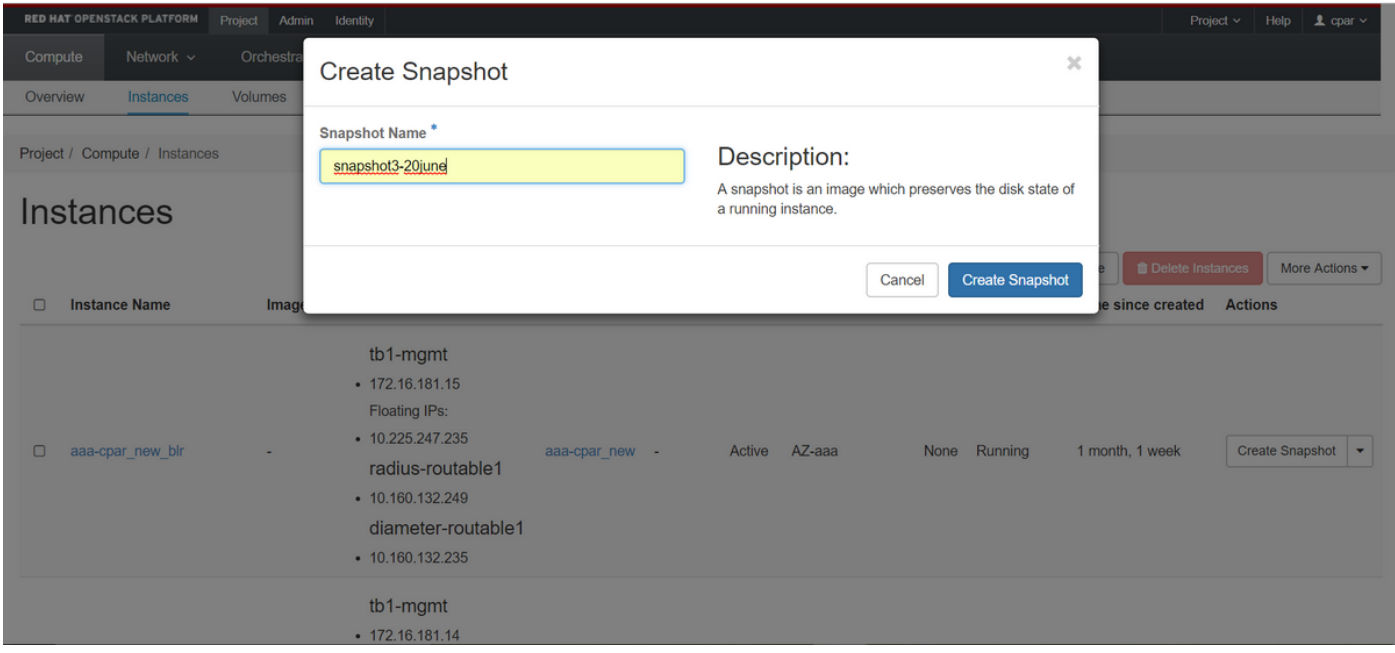

### 步驟4.運行快照後,導航到IMAGES選單,驗證是否全部完成,並報告沒有問題。

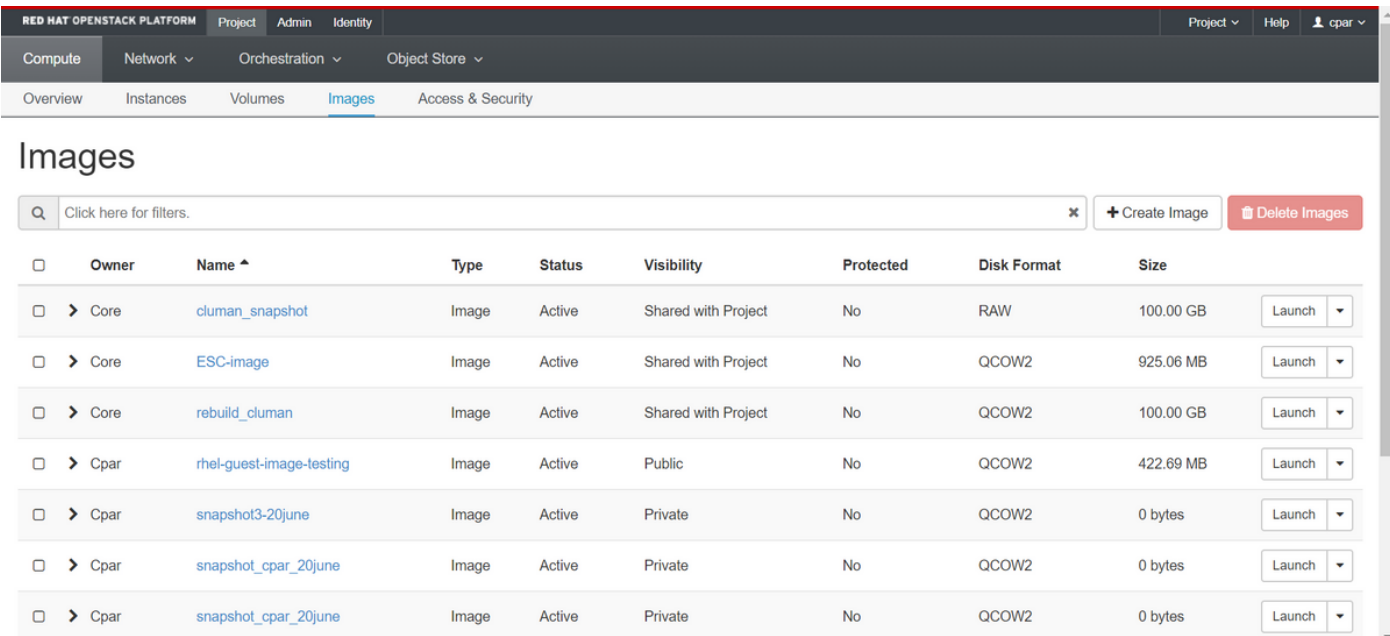

### 步驟5.下一步是以QCOW2格式下載快照,並將其傳輸到遠端實體,以防OSPD在此過程中丟失。為 此,請在OSPD級別使用此命令glance image-list標識快照。

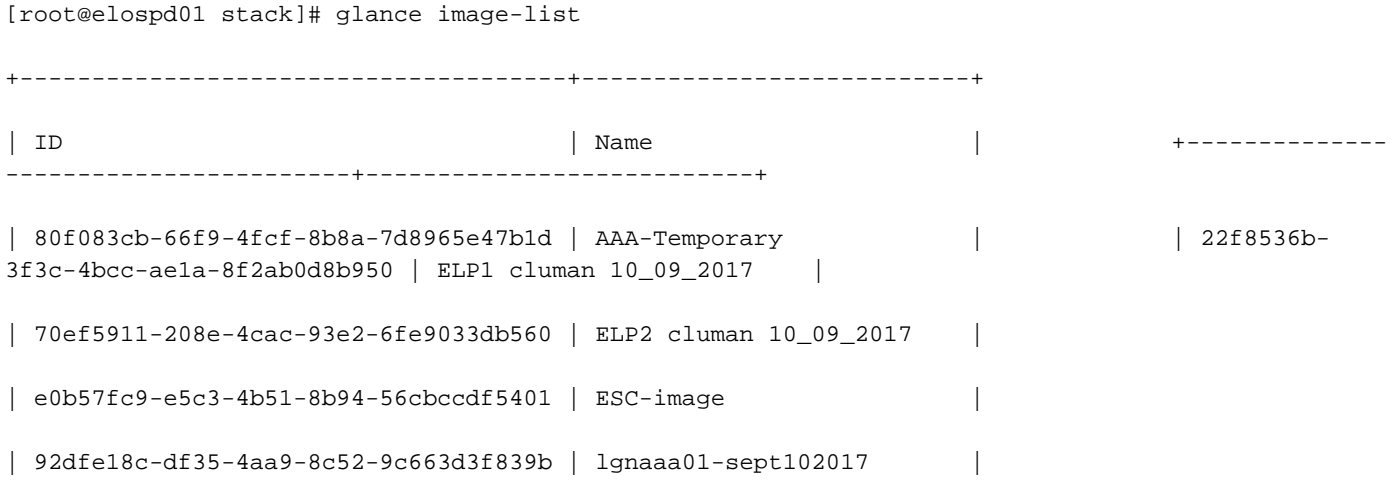

| 1461226b-4362-428b-bc90-0a98cbf33500 | tmobile-pcrf-13.1.1.iso |

| 98275e15-37cf-4681-9bcc-d6ba18947d7b | tmobile-pcrf-13.1.1.qcow2 |

+--------------------------------------+---------------------------+

步驟6.確定要下載的快照後(本例中為以上綠色標籤的快照),現在使用此命令glance imagedownload以QCOW2格式下載該快照,如下所示。

[root@elospd01 stack]# glance image-download 92dfe18c-df35-4aa9-8c52-9c663d3f839b --file /tmp/AAA-CPAR-LGNoct192017.qcow2 &

● 「&」將進程傳送到後台。完成此操作需要一些時間,一旦完成,映像就可以位於/tmp目錄中。

• 將進程傳送到後台時,如果連線丟失,則進程也會停止。

• 執行命令「disown -h」,以便在SSH連線丟失的情況下,該進程仍在OSPD上運行並完成。

7.下載過程完成後,需要執行壓縮過程,因為作業系統處理的進程、任務和臨時檔案可能使 ZEROES填充該快照。用於檔案壓縮的命令是virt-sparsify。

[root@elospd01 stack]# virt-sparsify AAA-CPAR-LGNoct192017.qcow2 AAA-CPAR-

LGNoct192017\_compressed.qcow2

此過程需要一些時間(大約10-15分鐘)。 完成後,生成的檔案就是下一步中指定的需要傳輸到外 部實體的檔案。

需要驗證檔案完整性,為了做到這一點,請運行下一個命令,並在輸出末尾查詢「corrupt」屬性。

[root@wsospd01 tmp]# qemu-img info AAA-CPAR-LGNoct192017\_compressed.qcow2 image: AAA-CPAR-LGNoct192017\_compressed.qcow2 file format: qcow2 virtual size: 150G (161061273600 bytes) disk size: 18G cluster\_size: 65536 Format specific information:

compat: 1.1

lazy refcounts: false

refcount bits: 16

corrupt: false

 為了避免丟失OSPD的問題,需要將最近在QCOW2格式上建立的快照轉移到外部實體。在開始檔 案傳輸之前,我們必須檢查目標是否有足夠的可用磁碟空間,使用命令「df -kh」驗證記憶體空間。 我們的建議是通過使用SFTP「<u>[sftproot@x.x.x.x」](mailto:root@x.x.x.x)</u>(其中x.x.x.x是遠端OSPD的IP)將其暫時傳輸到 另一個站點的OSPD。為了加快傳輸速度,可以將目標傳送到多個OSPD。同樣,我們可以使用以 下命令scp \*name\_of\_the\_file\*.gcow2 root@ x.x.x.x:/tmp ( 其中x.x.x.x是遠端OSPD的IP) 將檔案傳 輸到另一個OSPD。

## 將CEPH置於維護模式

步驟1.驗證伺服器中的ceph osd樹狀態是否為up

ID WEIGHT TYPE NAME UP/DOWN REWEIGHT PRIMARY-AFFINITY -1 13.07996 root default -2 4.35999 host pod2-stack-osd-compute-0 0 1.09000 osd.0 up 1.00000 1.00000 3 1.09000 osd.3 up 1.00000 1.00000 6 1.09000 osd.6 up 1.00000 1.00000 9 1.09000 osd.9 up 1.00000 1.00000 -3 4.35999 host pod2-stack-osd-compute-1 1 1.09000 osd.1 up 1.00000 1.00000 4 1.09000 osd.4 up 1.00000 1.00000 7 1.09000 osd.7 up 1.00000 1.00000 10 1.09000 osd.10 up 1.00000 1.00000 -4 4.35999 host pod2-stack-osd-compute-2 2 1.09000 osd.2 up 1.00000 1.00000 5 1.09000 osd.5 up 1.00000 1.00000 8 1.09000 osd.8 up 1.00000 1.00000 11 1.09000 osd.11 up 1.00000 1.00000 步驟2.登入到OSD Compute節點,並將CEPH置於維護模式。

[root@pod2-stack-osd-compute-0 ~]# sudo ceph osd set norebalance [root@pod2-stack-osd-compute-0 ~]# sudo ceph osd set noout

[root@pod2-stack-osd-compute-0 ~]# sudo ceph status

cluster eb2bb192-b1c9-11e6-9205-525400330666 health **HEALTH\_WARN** noout,norebalance,sortbitwise,require\_jewel\_osds flag(s) set monmap e1: 3 mons at {pod2-stack-controller-0=11.118.0.10:6789/0,pod2-stack-controller-1=11.118.0.11:6789/0,pod2-stack-controller-2=11.118.0.12:6789/0} election epoch 10, quorum 0,1,2 pod2-stack-controller-0,pod2-stack-controller-1,pod2-stackcontroller-2 osdmap e79: 12 osds: 12 up, 12 in flags noout,norebalance,sortbitwise,require\_jewel\_osds pgmap v22844323: 704 pgs, 6 pools, 804 GB data, 423 kobjects 2404 GB used, 10989 GB / 13393 GB avail 704 active+clean client io 3858 kB/s wr, 0 op/s rd, 546 op/s wr

附註:刪除CEPH後,VNF HD RAID進入「已降級」狀態,但hd-disk必須仍然可以訪問

# 正常斷電

#### 關閉節點電源

1. 要關閉例項電源,請執行以下操作:nova stop <INSTANCE\_NAME>

2. 您會看到處於關閉狀態的例項名稱。

[stack@director ~]\$ nova stop aaa2-21

Request to stop server aaa2-21 has been accepted.

[stack@director ~]\$ nova list

+--------------------------------------+---------------------------+---------+------------+----- --------+--------------------------------------------------------------------------------------- ---------------------+

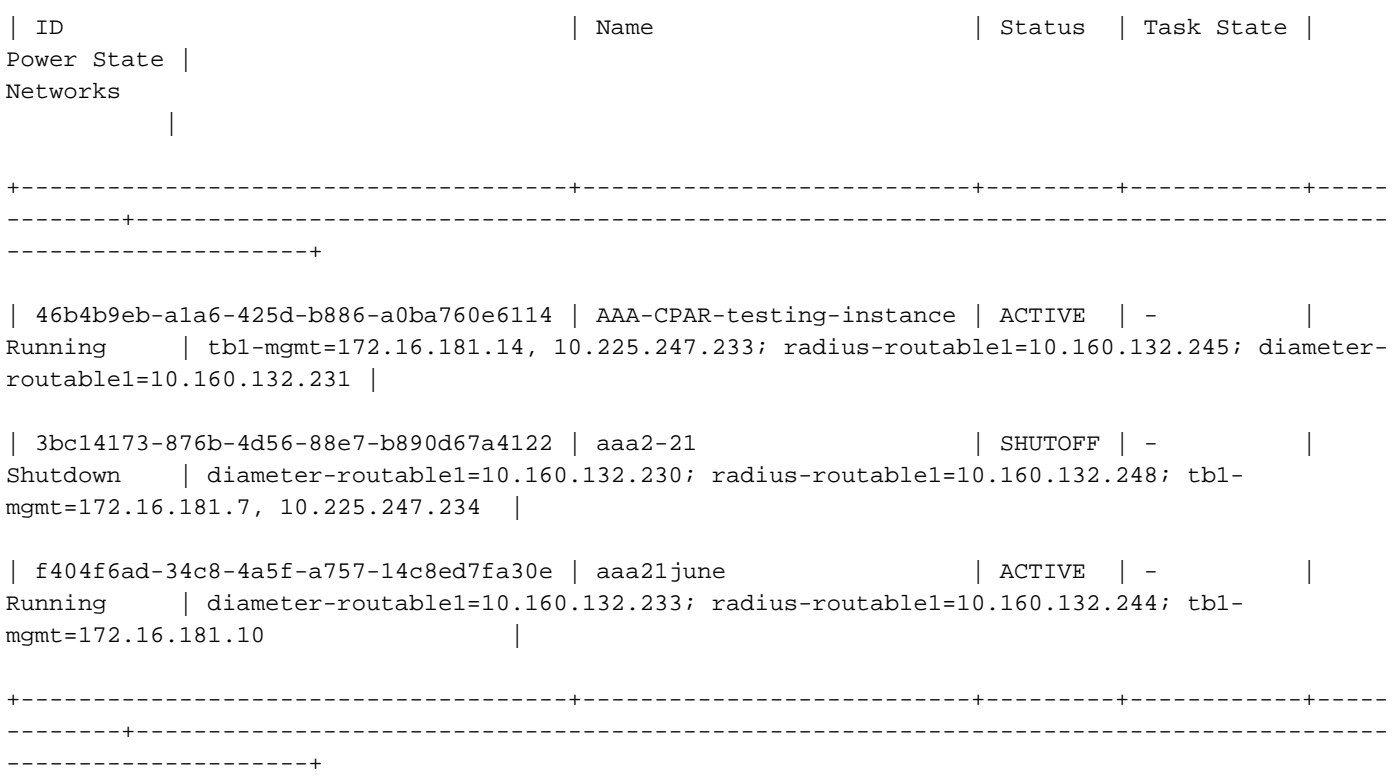

### 更換主機板

有關更換UCS C240 M4伺服器中主機板的步驟,請參[閱Cisco UCS C240 M4伺服器安裝和服務指](/content/en/us/td/docs/unified_computing/ucs/c/hw/C240M4/install/C240M4/install.html) [南](/content/en/us/td/docs/unified_computing/ucs/c/hw/C240M4/install/C240M4/install.html)

- 1. 使用CIMC IP登入到伺服器。
- 如果韌體與以前使用的推薦版本不一致,請執行BIOS升級。此處提供了BIOS升級步驟 2. [:Cisco UCS C系列機架式伺服器BIOS升級指南](/content/en/us/td/docs/unified_computing/ucs/c/sw/bios/b_Upgrading_BIOS_Firmware.html)

### 將CEPH移出維護模式

登入到OSD Compute節點並將CEPH移出維護模式。

[root@pod2-stack-osd-compute-0 ~]# sudo ceph osd unset norebalance [root@pod2-stack-osd-compute-0 ~]# sudo ceph osd unset noout [root@pod2-stack-osd-compute-0 ~]# sudo ceph status cluster eb2bb192-b1c9-11e6-9205-525400330666 health **HEALTH\_OK** monmap e1: 3 mons at {pod2-stack-controller-0=11.118.0.10:6789/0,pod2-stack-controller-1=11.118.0.11:6789/0,pod2-stack-controller-2=11.118.0.12:6789/0} election epoch 10, quorum 0,1,2 pod2-stack-controller-0,pod2-stack-controller-1,pod2-stackcontroller-2 osdmap e81: 12 osds: 12 up, 12 in flags sortbitwise,require\_jewel\_osds pgmap v22844355: 704 pgs, 6 pools, 804 GB data, 423 kobjects 2404 GB used, 10989 GB / 13393 GB avail 704 active+clean client io 3658 kB/s wr, 0 op/s rd, 502 op/s wr

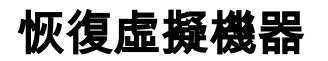

## 通過快照恢復例項

恢復過程:

可以使用前面步驟中拍攝的快照重新部署以前的例項。

步驟1 [可選]。如果沒有以前的VMsnapshot可用,則連線到傳送備份的OSPD節點,並將備份轉換 回其原始OSPD節點。使用「[sftproot@x.x.x.x](mailto:root@x.x.x.x)」,其中x.x.x.是原始OSPD的IP。將快照檔案儲存 在/tmp目錄中。

步驟2.連線到重新部署例項的OSPD節點。

```
Last login: Wed May 9 06:42:27 2018 from 10.169.119.213<br>[root@daucs01-ospd ~]# ■
```
使用以下命令獲取環境變數:

# source /home/stack/pod1-stackrc-Core-CPAR

步驟3.要將快照用作影象,必須將其上傳到水平面。使用下一個命令執行此操作。

#glance image-create -- AAA-CPAR-Date-snapshot.qcow2 --container-format bare --disk-format qcow2 --name AAA-CPAR-Date-snapshot

### 這一過程可以從地平線看到。

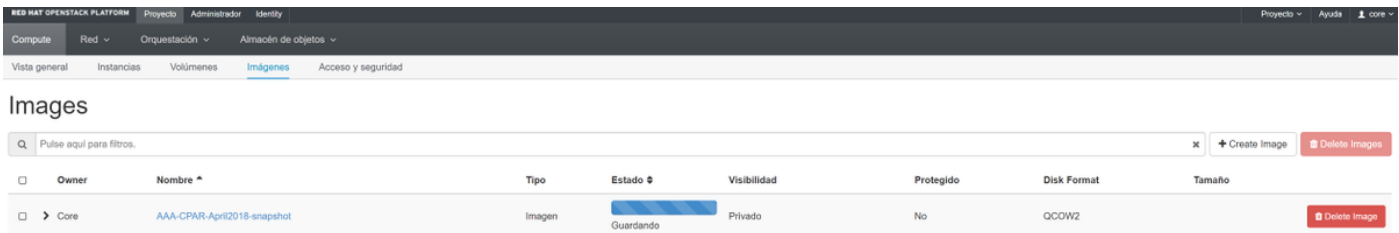

### 步驟4.在Horizon中,導航到Project > Instances,然後按一下Launch Instance。

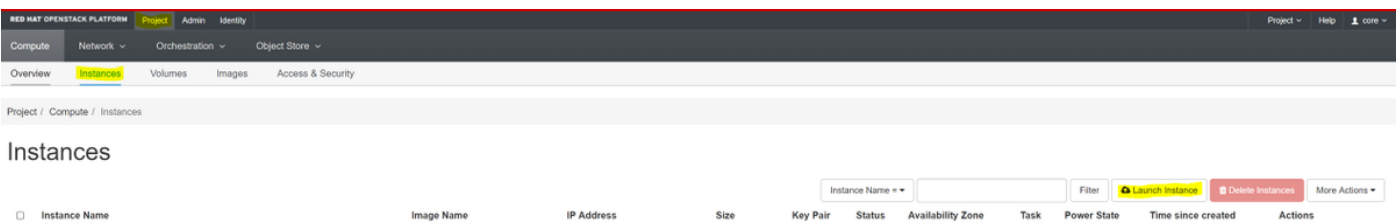

步驟5.填寫例項名稱並選擇可用區域。

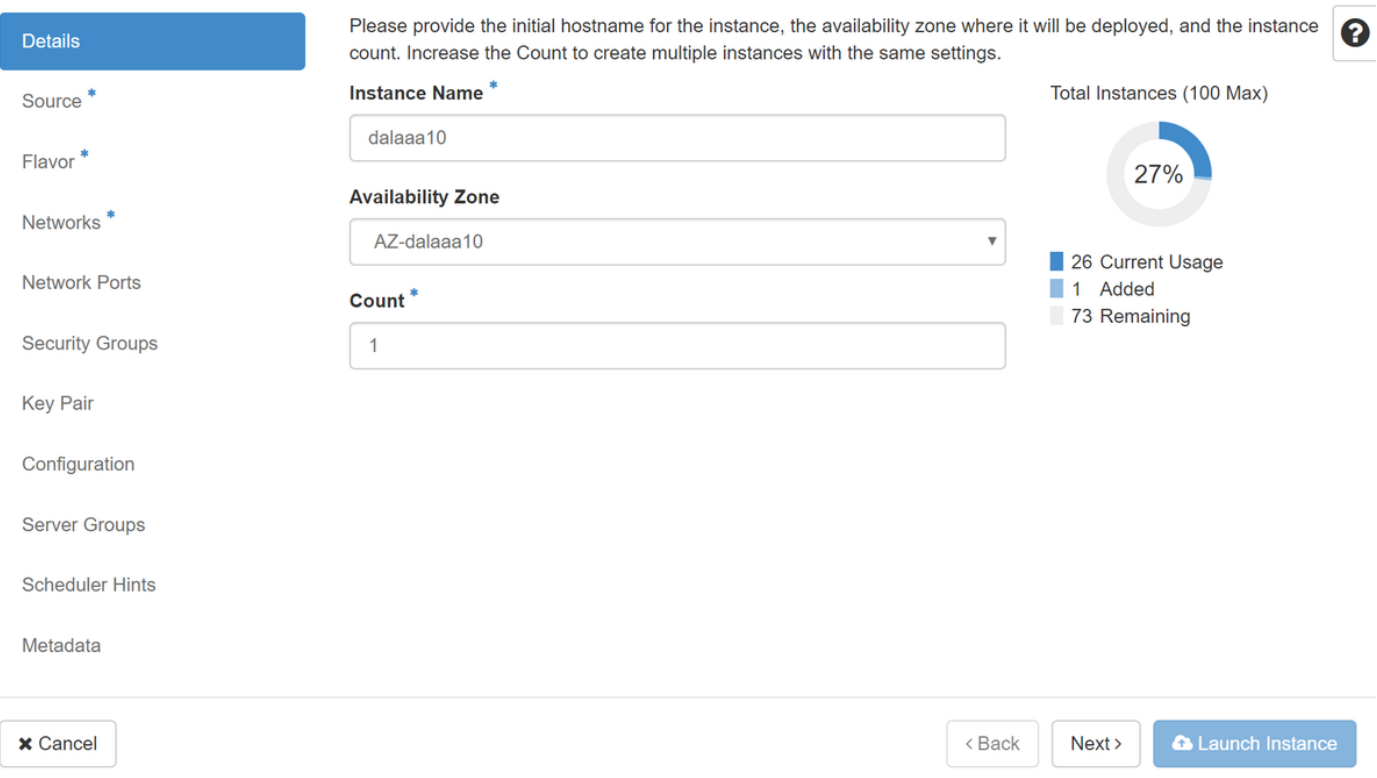

步驟6.在「源」頁籤中,選擇建立例項的影象。在「選擇啟動源」選單中,選擇image,此處顯示映 像清單,選擇之前上傳的映像,然後按一下+sign。

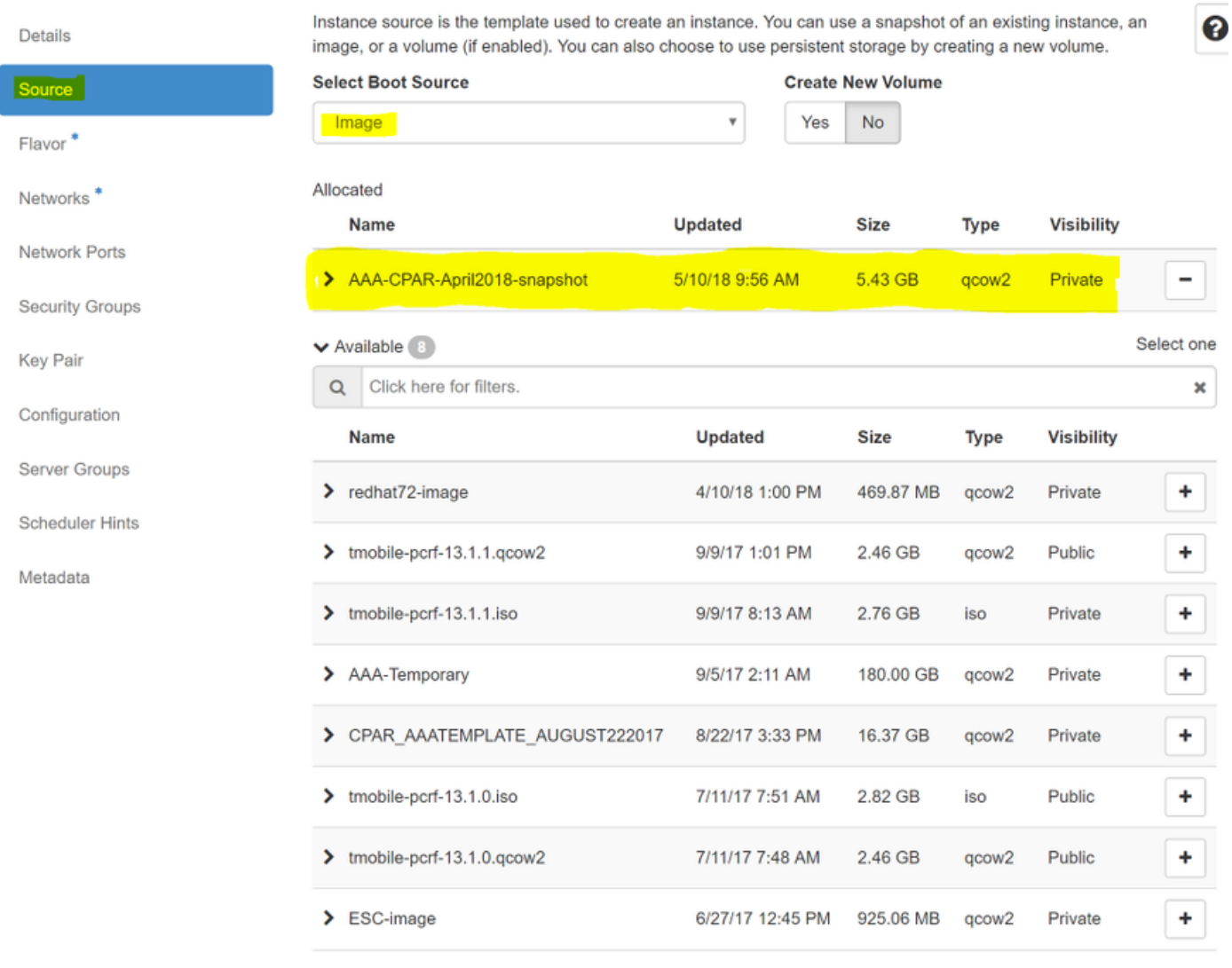

 $\times$  Cancel

 $<$  Back  $Next$  **A** Launch Instance

# 步驟7.在Flavor頁籤中,按一下+符號時選擇AAA調味。

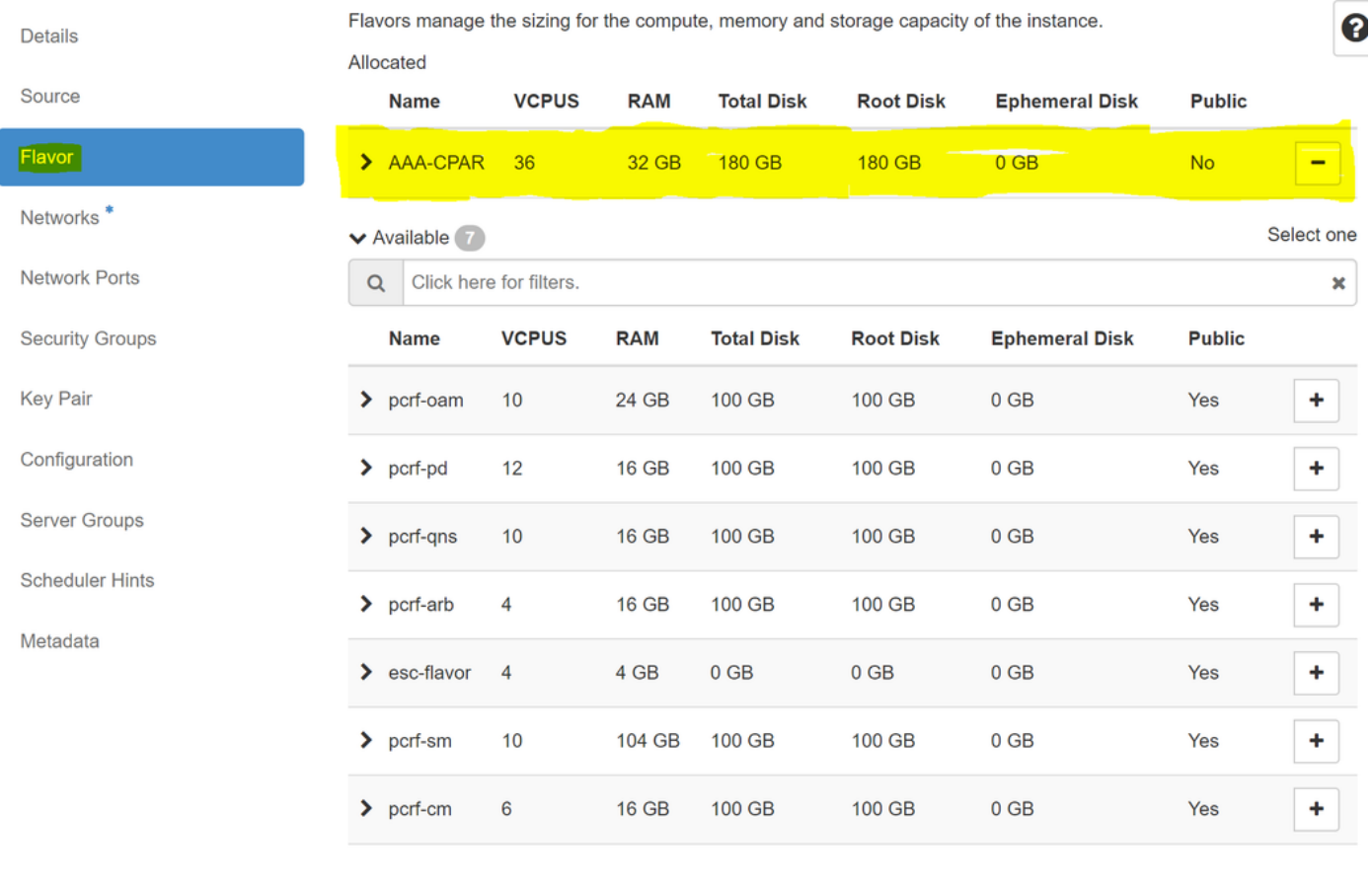

 $\pmb{\times}$  Cancel

<Back  $Next$  **A** Launch Instance

步驟8.最後,導航到network頁籤,然後在點選+號時選擇例項需**要的**網路。在本例中,選擇 diameter-soutable1、radius-routable1和tb1-mgmt。

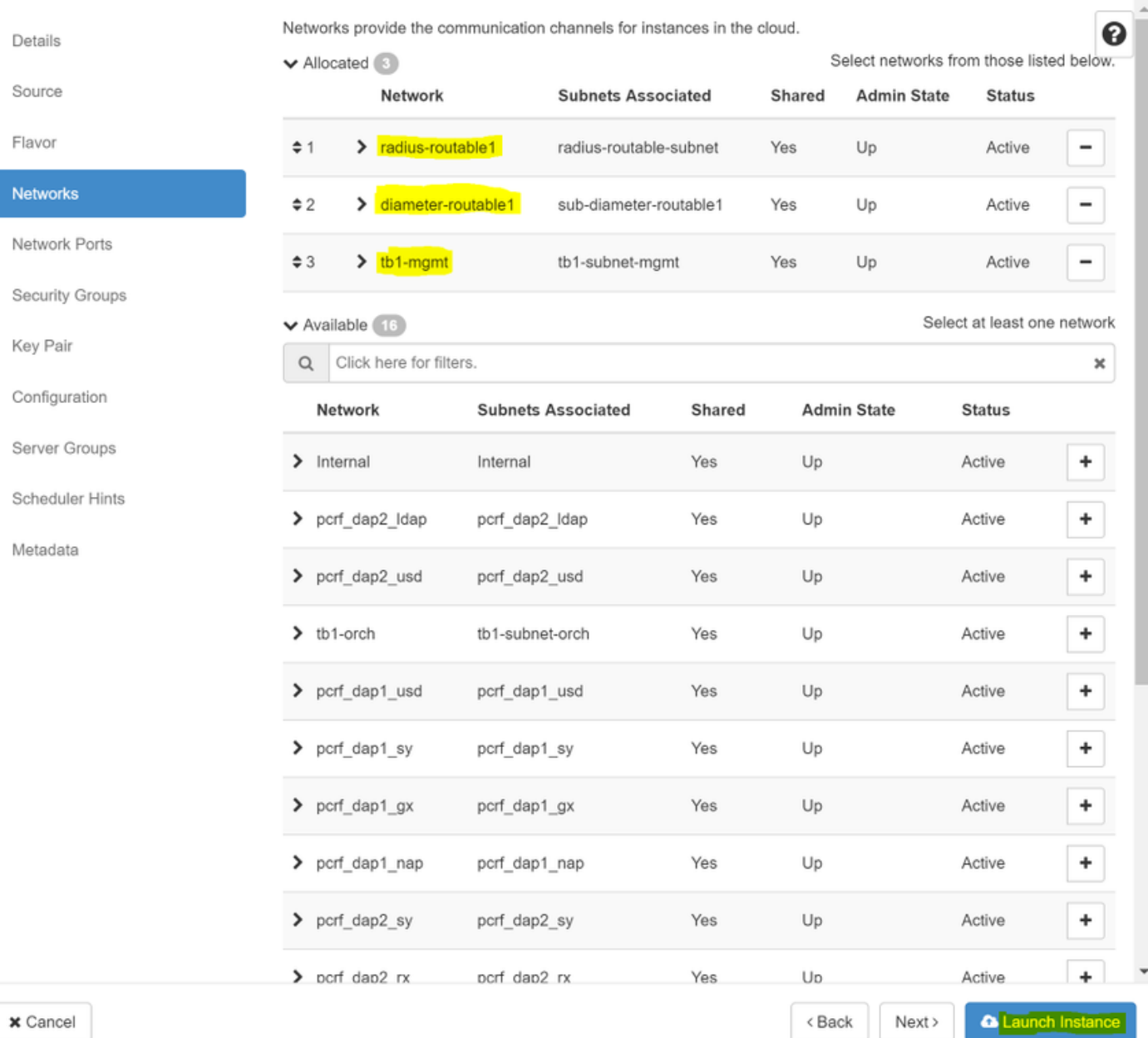

## 步驟9.最後,按一下Launch例項建立該例項。可以在Horizon中監控進度:

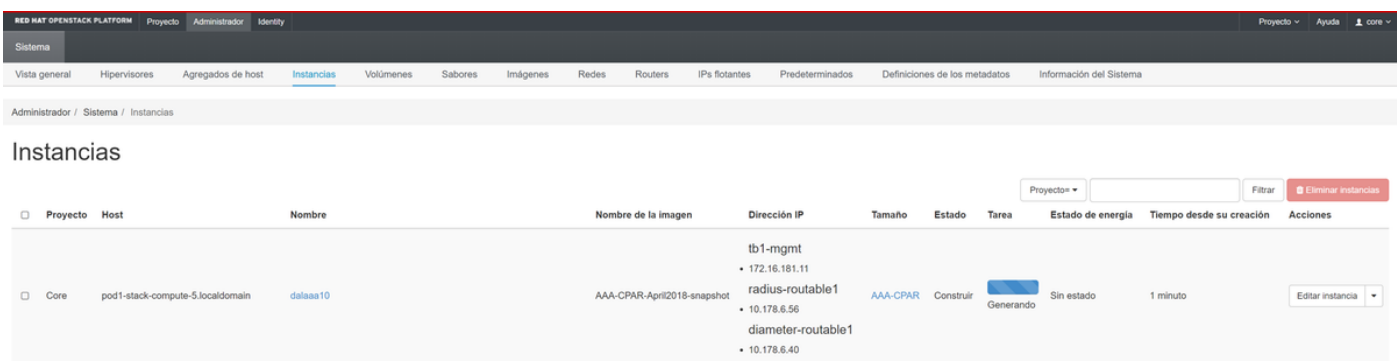

### 幾分鐘後,該例項完全部署並可供使用。

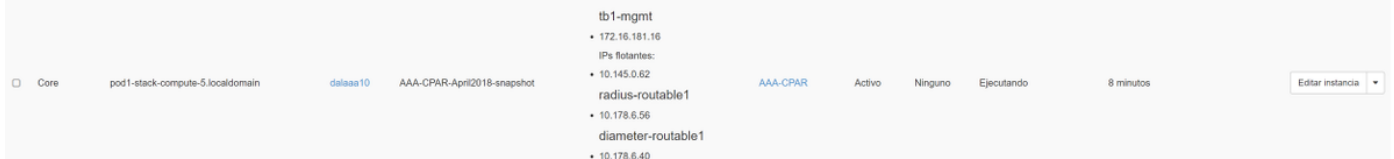

## 建立和分配浮動IP地址

浮動IP地址是可路由地址,這意味著可以從Ultra M/Openstack體系結構外部訪問它,並且能夠與網 路中的其他節點通訊。

步驟1。在Horizon頂部選單中,導航到Admin > Floating IPs。

步驟2.按一下AllocateIP to Project按鈕。

步驟3.在Allocate Floating IP視窗中,選擇新的浮動IP所屬的Pools、它將被分配到的專案以及 newFloating IP 地址本身。

例如:

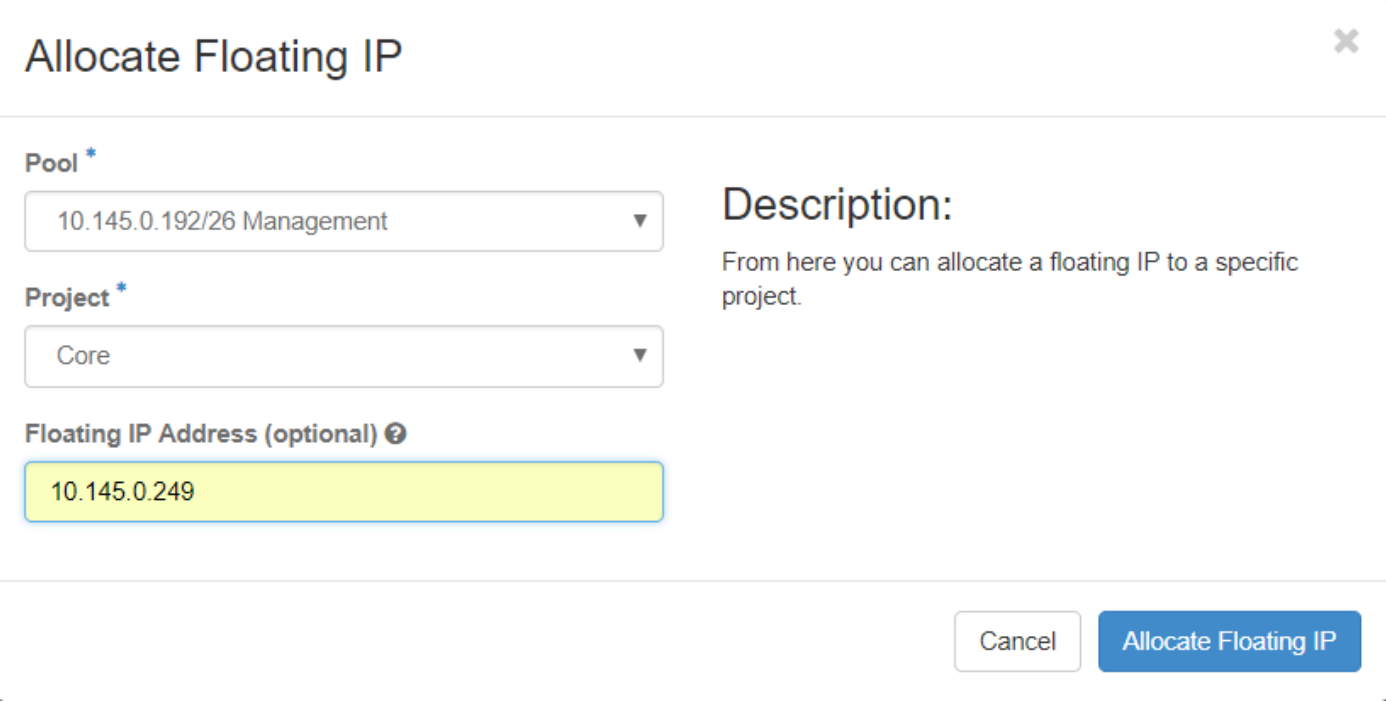

步驟4.按一下AllocateFloating IPbutton。

步驟5.在「展望期」頂部選單中,導航至「專案」>「例項」。

步驟6.在Actioncolumn中,按一下「建立快照」(Create Snapshotbutton)按鈕中指向下的箭頭,將 顯示選單。選擇關聯浮動IP選項。

步驟7.選擇要在IP地址欄位中使用的相應浮動IP地址,然後從要在要關聯的埠中分配此浮動IP的新 例項中選擇相應的管理介面(eth0)。請參考下一張影象作為此過程的示例。

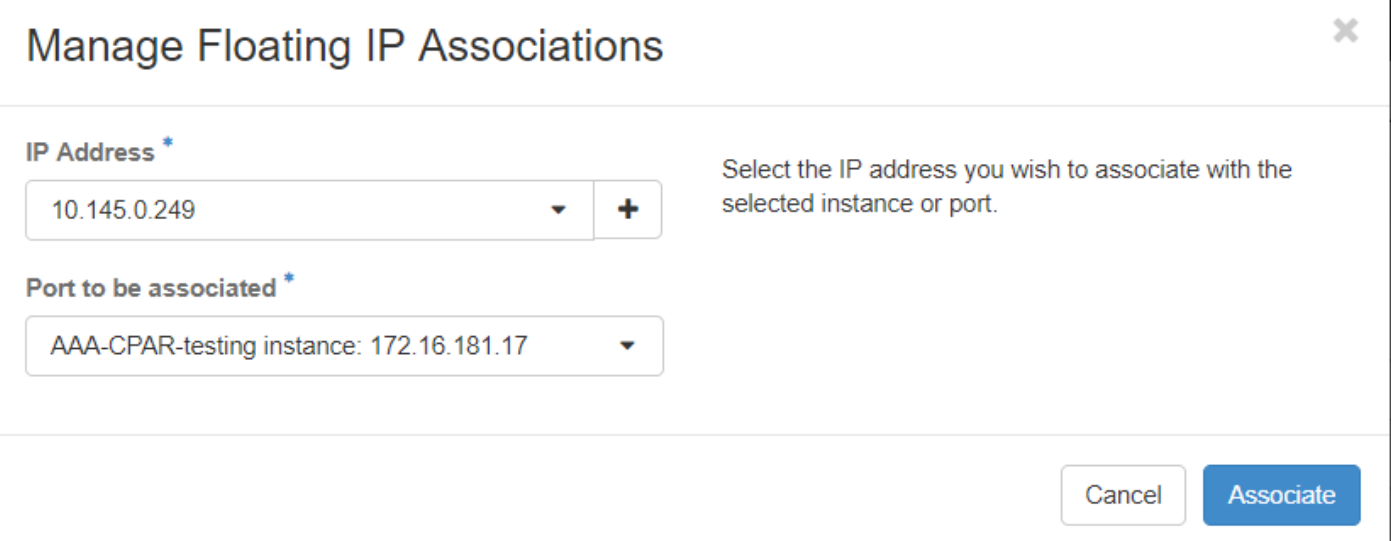

步驟8.最後,按一下Associatebutton。

## 啟用SSH

步驟1.在「水準」頂部選單中,導航到「專案」>「例項」。

步驟2.按一下sectionCunch a new instance中建立的例項/VM的名稱。

步驟3.按一下Console頁籤。這將顯示VM的CLI。

步驟4.顯示CLI後,輸入正確的登入憑證:

使用者名稱:root

密碼:cisco123

Red Hat Enterprise Linux Server 7.0 (Maipo) Kernel 3.10.0-514.el7.x86\_64 on an x86\_64

aaa-cpar-testing-instance login: root Password: Last login: Thu Jun 29 12:59:59 from 5.232.63.159 Iroot@aaa-cpar-testing-instance "]#

步驟6.開啟ssh配置檔案後,按Ito編輯該檔案。然後查詢此處顯示的部分,並將第一行從 PasswordAuthentication更改為PasswordAuthentication yes。

# To disable tunneled clear text passwords, change to no here! PasswordAuthentication yes #PermitEmptyPasswords no PassuordAuthentication no

步驟7. 按ESC並輸入: wa!以儲存sshd\_config檔案更改。

步驟8.運行commandservice sshd restart。

```
[root@aaa-cpar-testing-instance_ssh]#_service_sshd_restart_
Redirecting to /bin/systemctl restart sshd.service
root@aaa-cpar-testing-instance_ssh]#
```
步驟9.為了測試已正確應用SSH配置更改,請開啟任何SSH客戶端,並嘗試使用分配給例項的浮動 IP ( 即10.145.0.249 ) 和userroot建立遠端安全連接。

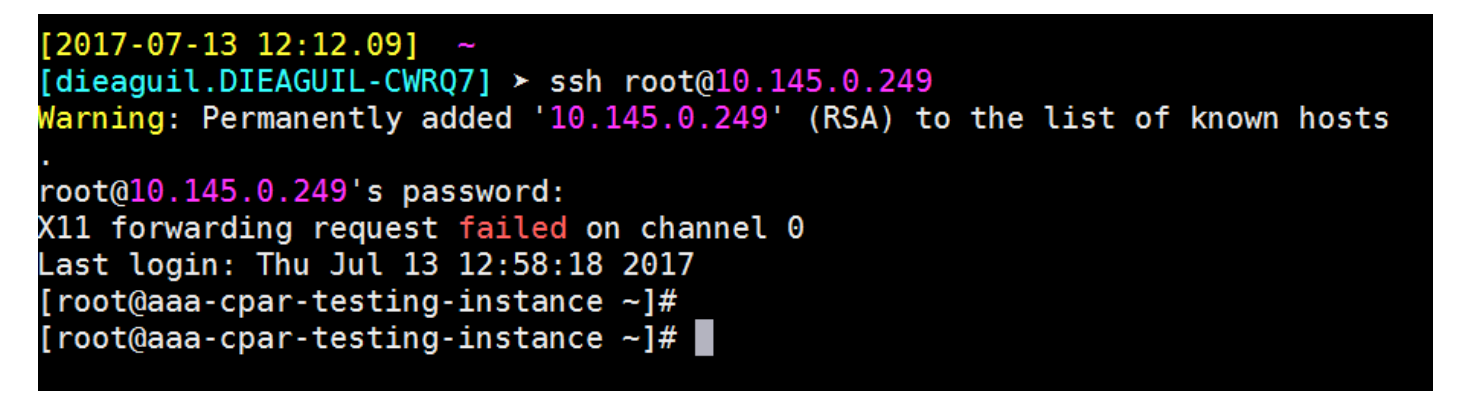

### 建立SSH會話

使用安裝應用程式的相應VM/伺服器的IP地址開啟SSH會話。

```
[dieaguit.DIEAGUIL-CWRQ7] > sh root@10.145.0.59K11 forwarding request failed on channel 0
ast login: Wed Jun 14 17:12:22 2017 from 5.232.63.147
root@dalaaa07 ~]#
```
## CPAR例項啟動

一旦活動完成並且可以在關閉的站點中重新建立CPAR服務,請遵循以下步驟。

1. 返回水平面,導航到**專案>例項>啟動例項**。

2. 驗證例項的狀態是否為「active(活動)」 ,電源狀態是否為「running(運行)」 :

### Instances

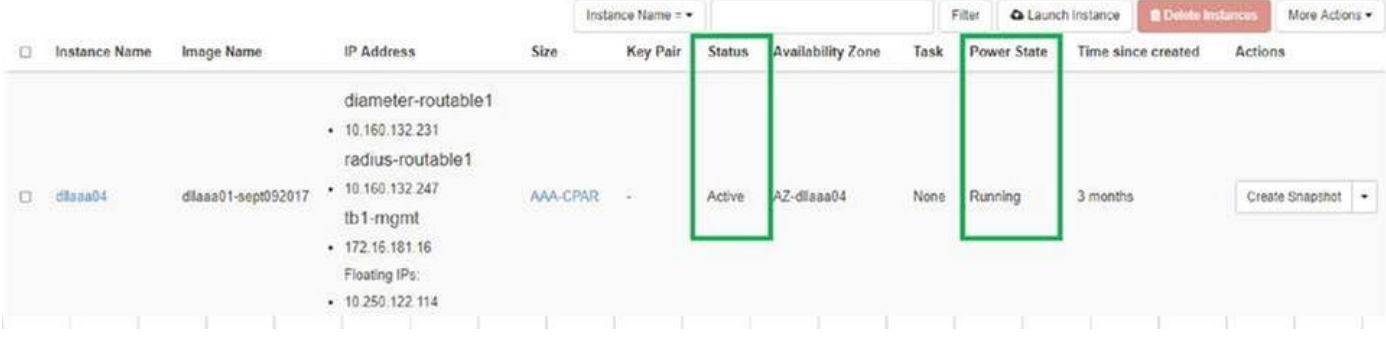

# 活動後運行狀況檢查

步驟1.在OS級別運行命令/opt/CSCOar/bin/arstatus。

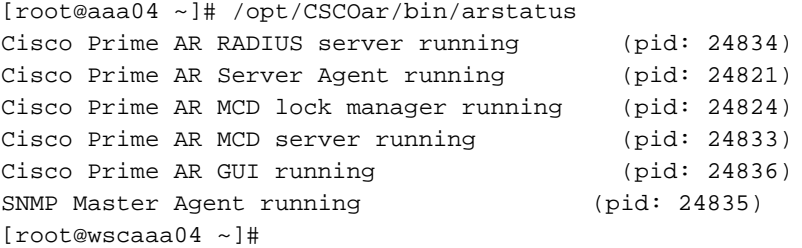

步驟2.在作業系統級別運行命令/opt/CSCOar/bin/aregcmd,然後輸入管理員憑據。驗證CPAR Health(CPAR運行狀況)為10(滿分10)並退出CPAR CLI。

[root@aaa02 logs]# /opt/CSCOar/bin/aregcmd Cisco Prime Access Registrar 7.3.0.1 Configuration Utility Copyright (C) 1995-2017 by Cisco Systems, Inc. All rights reserved. Cluster: User: admin Passphrase: Logging in to localhost [ //localhost ] LicenseInfo = PAR-NG-TPS 7.2(100TPS:) PAR-ADD-TPS 7.2(2000TPS:) PAR-RDDR-TRX 7.2() PAR-HSS 7.2() Radius/

 Administrators/ Server 'Radius' is Running, its health is 10 out of 10 --> exit

### 步驟3.運行命令netstat | grep diameter並驗證所有DRA連線是否已建立。

此處提到的輸出適用於預期存在Diameter連結的環境。如果顯示的連結較少,則表示與需要分析的 DRA斷開連線。

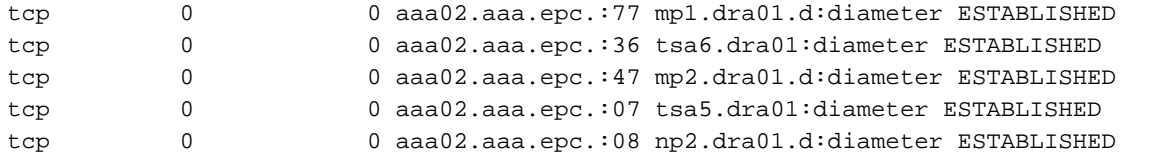

### 步驟4.檢查TPS日誌是否顯示CPAR正在處理的請求。突出顯示的值代表了TPS,而那些值是我們需 要注意的。

TPS的值不應超過1500。

[root@wscaaa04 ~]# tail -f /opt/CSCOar/logs/tps-11-21-2017.csv 11-21-2017,23:57:35,**263**,0 11-21-2017,23:57:50,**237**,0 11-21-2017,23:58:05,**237**,0 11-21-2017,23:58:20,**257**,0 11-21-2017,23:58:35,**254**,0 11-21-2017,23:58:50,**248**,0 11-21-2017,23:59:05,**272**,0 11-21-2017,23:59:20,**243**,0 11-21-2017,23:59:35,**244**,0 11-21-2017,23:59:50,**233**,0

步驟5.在name\_radius\_1\_log中查詢任何「錯誤」或「警報」消息

[root@aaa02 logs]# grep -E "error|alarm" name\_radius\_1\_log 步驟6.使用以下命令驗證CPAR進程使用的記憶體量:

頂端 | grep radius

[root@sfraaa02 ~]# top | grep radius 27008 root 20 0 20.228g **2.413g** 11408 S 128.3 7.7 1165:41 radius 此突出顯示的值應小於:7Gb,這是應用級別允許的最大容量。

# 控制器節點中的主機板更換

### 驗證控制器狀態並將群集置於維護模式

在OSPD中,登入到控制器並驗證pc是否處於正常狀態 — 所有三個控制器都處於聯機狀態,且所有 三個控制器都顯示為主控制器。

[heat-admin@pod2-stack-controller-0 ~]\$ sudo pcs status Cluster name: tripleo\_cluster Stack: corosync Current DC: pod2-stack-controller-2 (version 1.1.15-11.el7\_3.4-e174ec8) - partition with quorum Last updated: Fri Jul 6 09:02:52 2018Last change: Mon Jul 2 12:49:52 2018 by root via crm\_attribute on pod2-stack-controller-0

3 nodes and 19 resources configured

Online: [ pod2-stack-controller-0 pod2-stack-controller-1 pod2-stack-controller-2 ]

ip-11.120.0.49(ocf::heartbeat:IPaddr2):Started pod2-stack-controller-1 Clone Set: haproxy-clone [haproxy] Started: [ pod2-stack-controller-0 pod2-stack-controller-1 pod2-stack-controller-2 ] Master/Slave Set: galera-master [galera] Masters: [ pod2-stack-controller-0 pod2-stack-controller-1 pod2-stack-controller-2 ] ip-192.200.0.110(ocf::heartbeat:IPaddr2):Started pod2-stack-controller-1 ip-11.120.0.44(ocf::heartbeat:IPaddr2):Started pod2-stack-controller-2 ip-11.118.0.49(ocf::heartbeat:IPaddr2):Started pod2-stack-controller-2 Clone Set: rabbitmq-clone [rabbitmq] Started: [ pod2-stack-controller-0 pod2-stack-controller-1 pod2-stack-controller-2 ] ip-10.225.247.214(ocf::heartbeat:IPaddr2):Started pod2-stack-controller-1 Master/Slave Set: redis-master [redis] Masters: [ pod2-stack-controller-2 ] Slaves: [ pod2-stack-controller-0 pod2-stack-controller-1 ] ip-11.119.0.49(ocf::heartbeat:IPaddr2):Started pod2-stack-controller-2 openstack-cinder-volume(systemd:openstack-cinder-volume):Started pod2-stack-controller-1

```
Daemon Status:
corosync: active/enabled
pacemaker: active/enabled
pcsd: active/enabled
```
### 將群集置於維護模式

```
[heat-admin@pod2-stack-controller-0 ~]$ sudo pcs status
Cluster name: tripleo_cluster
Stack: corosync
Current DC: pod2-stack-controller-2 (version 1.1.15-11.el7_3.4-e174ec8) - partition with quorum
Last updated: Fri Jul 6 09:03:10 2018Last change: Fri Jul 6 09:03:06 2018 by root via
crm_attribute on pod2-stack-controller-0
```
3 nodes and 19 resources configured

#### **Node pod2-stack-controller-0: standby**

Online: [ pod2-stack-controller-1 pod2-stack-controller-2 ]

[heat-admin@pod2-stack-controller-0 ~]\$ sudo pcs cluster standby

Full list of resources:

```
ip-11.120.0.49(ocf::heartbeat:IPaddr2):Started pod2-stack-controller-1
Clone Set: haproxy-clone [haproxy]
Started: [ pod2-stack-controller-1 pod2-stack-controller-2 ]
Stopped: [ pod2-stack-controller-0 ]
Master/Slave Set: galera-master [galera]
Masters: [ pod2-stack-controller-0 pod2-stack-controller-1 pod2-stack-controller-2 ]
ip-192.200.0.110(ocf::heartbeat:IPaddr2):Started pod2-stack-controller-1
ip-11.120.0.44(ocf::heartbeat:IPaddr2):Started pod2-stack-controller-2
ip-11.118.0.49(ocf::heartbeat:IPaddr2):Started pod2-stack-controller-2
Clone Set: rabbitmq-clone [rabbitmq]
Started: [ pod2-stack-controller-0 pod2-stack-controller-1 pod2-stack-controller-2 ]
ip-10.225.247.214(ocf::heartbeat:IPaddr2):Started pod2-stack-controller-1
Master/Slave Set: redis-master [redis]
Masters: [ pod2-stack-controller-2 ]
Slaves: [ pod2-stack-controller-1 ]
Stopped: [ pod2-stack-controller-0 ]
ip-11.119.0.49(ocf::heartbeat:IPaddr2):Started pod2-stack-controller-2
openstack-cinder-volume(systemd:openstack-cinder-volume):Started pod2-stack-controller-1
```
Daemon Status: corosync: active/enabled pacemaker: active/enabled pcsd: active/enabled

# 更換主機板

在UCS C240 M4伺服器中更換主機板的過程請參[閱Cisco UCS C240 M4伺服器安裝和服務指南](/content/en/us/td/docs/unified_computing/ucs/c/hw/C240M4/install/C240M4/install.html)

- 1. 使用CIMC IP登入到伺服器。
- 2. 如果韌體與以前使用的推薦版本不一致,請執行BIOS升級。BIOS升級步驟如下: [Cisco UCS C系列機架式伺服器BIOS升級指南](/content/en/us/td/docs/unified_computing/ucs/c/sw/bios/b_Upgrading_BIOS_Firmware.html)

# 還原群集狀態

### 登入受影響的控制器,通過設定unstandby移除待機模式。 驗證控制器是否與群集聯機,並且 galera將全部三個控制器顯示為主控制器。 這可能需要幾分鐘。

[heat-admin@pod2-stack-controller-0 ~]\$ sudo pcs cluster unstandby

```
[heat-admin@pod2-stack-controller-0 ~]$ sudo pcs status
Cluster name: tripleo_cluster
Stack: corosync
Current DC: pod2-stack-controller-2 (version 1.1.15-11.el7_3.4-e174ec8) - partition with quorum
Last updated: Fri Jul 6 09:03:37 2018Last change: Fri Jul 6 09:03:35 2018 by root via
crm_attribute on pod2-stack-controller-0
```
3 nodes and 19 resources configured

#### **Online: [ pod2-stack-controller-0 pod2-stack-controller-1 pod2-stack-controller-2 ]**

Full list of resources:

```
ip-11.120.0.49(ocf::heartbeat:IPaddr2):Started pod2-stack-controller-1
Clone Set: haproxy-clone [haproxy]
Started: [ pod2-stack-controller-0 pod2-stack-controller-1 pod2-stack-controller-2 ]
Master/Slave Set: galera-master [galera]
Masters: [ pod2-stack-controller-1 pod2-stack-controller-2 ]
Slaves: [ pod2-stack-controller-0 ]
ip-192.200.0.110(ocf::heartbeat:IPaddr2):Started pod2-stack-controller-1
ip-11.120.0.44(ocf::heartbeat:IPaddr2):Started pod2-stack-controller-2
ip-11.118.0.49(ocf::heartbeat:IPaddr2):Started pod2-stack-controller-2
Clone Set: rabbitmq-clone [rabbitmq]
Started: [ pod2-stack-controller-1 pod2-stack-controller-2 ]
Stopped: [ pod2-stack-controller-0 ]
ip-10.225.247.214(ocf::heartbeat:IPaddr2):Started pod2-stack-controller-1
Master/Slave Set: redis-master [redis]
Masters: [ pod2-stack-controller-2 ]
Slaves: [ pod2-stack-controller-0 pod2-stack-controller-1 ]
ip-11.119.0.49(ocf::heartbeat:IPaddr2):Started pod2-stack-controller-2
openstack-cinder-volume(systemd:openstack-cinder-volume):Started pod2-stack-controller-1
Daemon Status:
```
corosync: active/enabled pacemaker: active/enabled pcsd: active/enabled